# WapIDE 3.1

# User's Guide

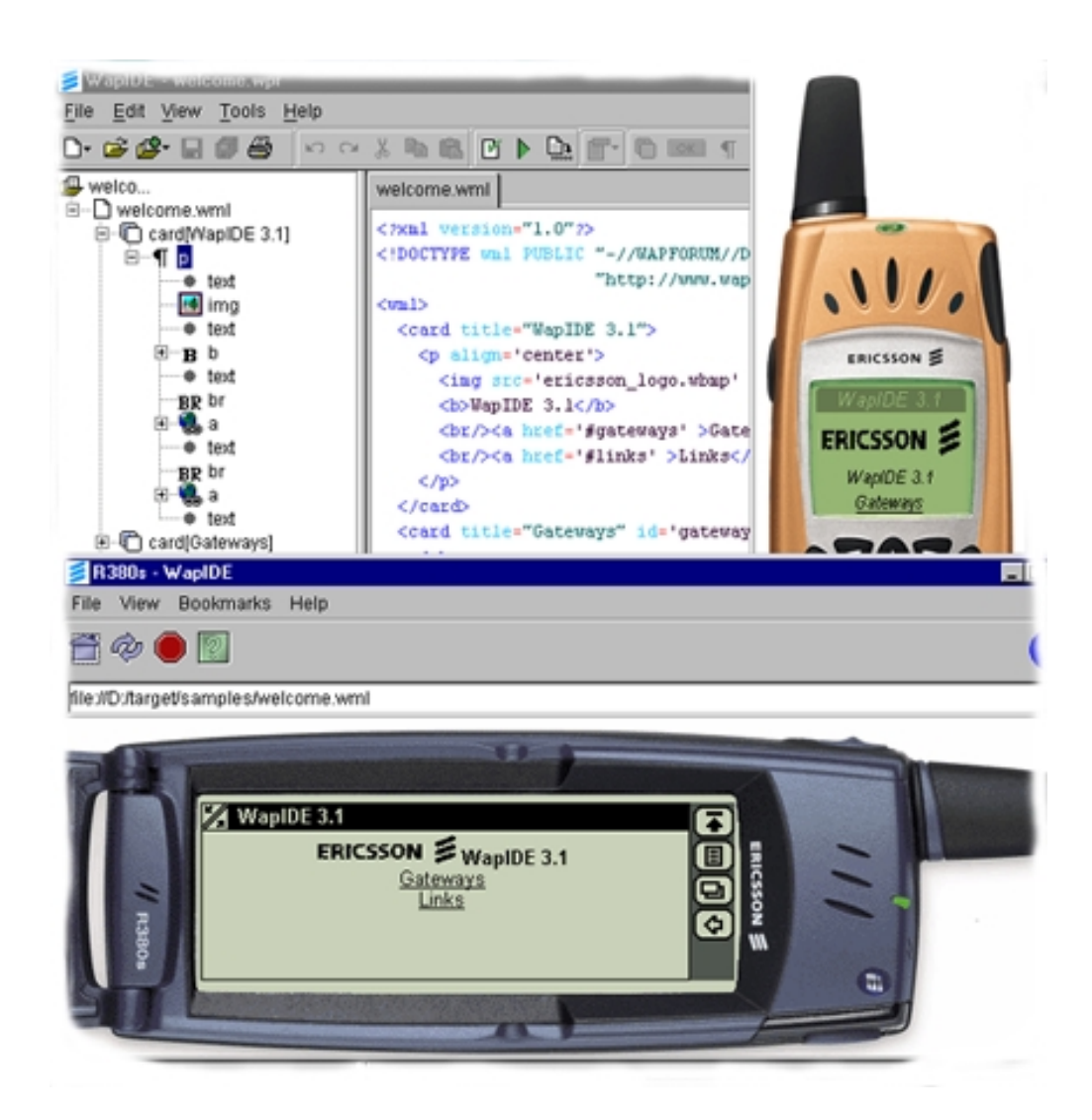

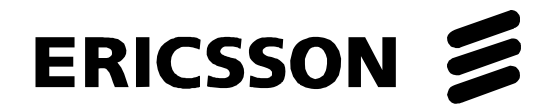

http://www.ericsson.com/developerszone Version April 9, 2001 Ericsson is the leading provider in the new telecom world, with communication solutions that combine telecom and datacom technologies with freedom of mobility for the user. With more than 100,000 employees in 140 countries, Ericsson simplifies communications for its customer – network operator, service providers, enterprises and consumers – the world over.

WAP™ and WAP Forum™ are registered trademarks of Wireless Application Protocol Forum, Ltd., a registered company in the United Kingdom.

Java™ and JDK™ are registered trademarks of Sun Microsystems, Inc. in the United States and other countries.

Microsoft®, Windows® and Windows NT® are registered trademarks of Microsoft Corporation in the United States and/or other countries.

Adobe® and Acrobat® Reader<sup>™</sup> are either registered trademarks or trademarks of Adobe Systems Incorporated in the United States and/or other countries.

This product includes software developed by the Apache Software Foundation (http://www.apache.org/).

#### First edition (April 2001)

This document is published by Ericsson Radio Systems AB, without any warranty. Improvements and changes to this text necessitated by typographical errors, inaccuracies of current information or improvements to programs and/or equipment, may be made by Ericsson Radio Systems AB at any time and without notice. Such changes will, however, be incorporated into new editions of this document. Reproduction, distribution or transmission of part of or all of this document in any form without the prior written permission from Ericsson Radio Systems AB is prohibited.

All rights reserved.

© Ericsson Internet Applications AB, 2001

# **Contents**

#### **Introduction**

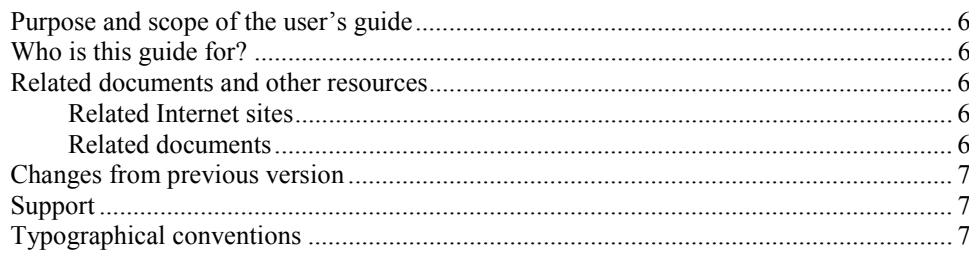

#### **System overview**

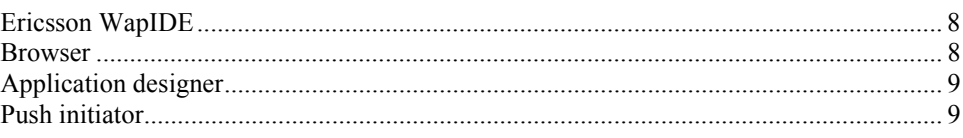

#### **Installing WapIDE**

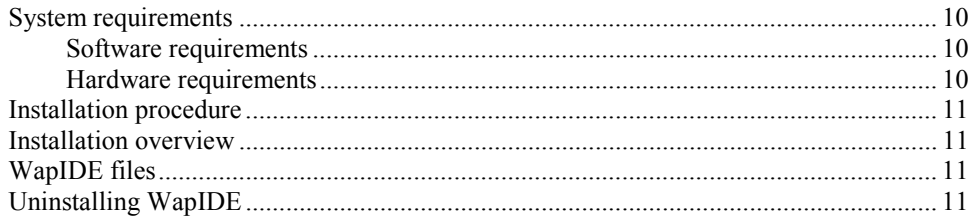

#### **Using the WapIDE browser**

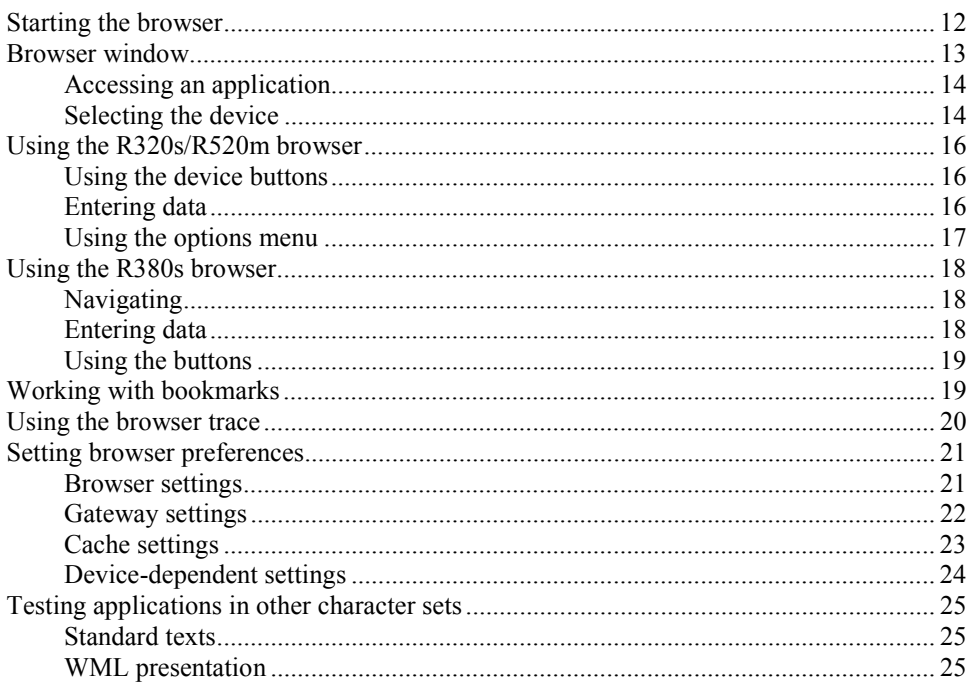

 $6\phantom{a}$ 

 $\boldsymbol{8}$ 

10

 $12$ 

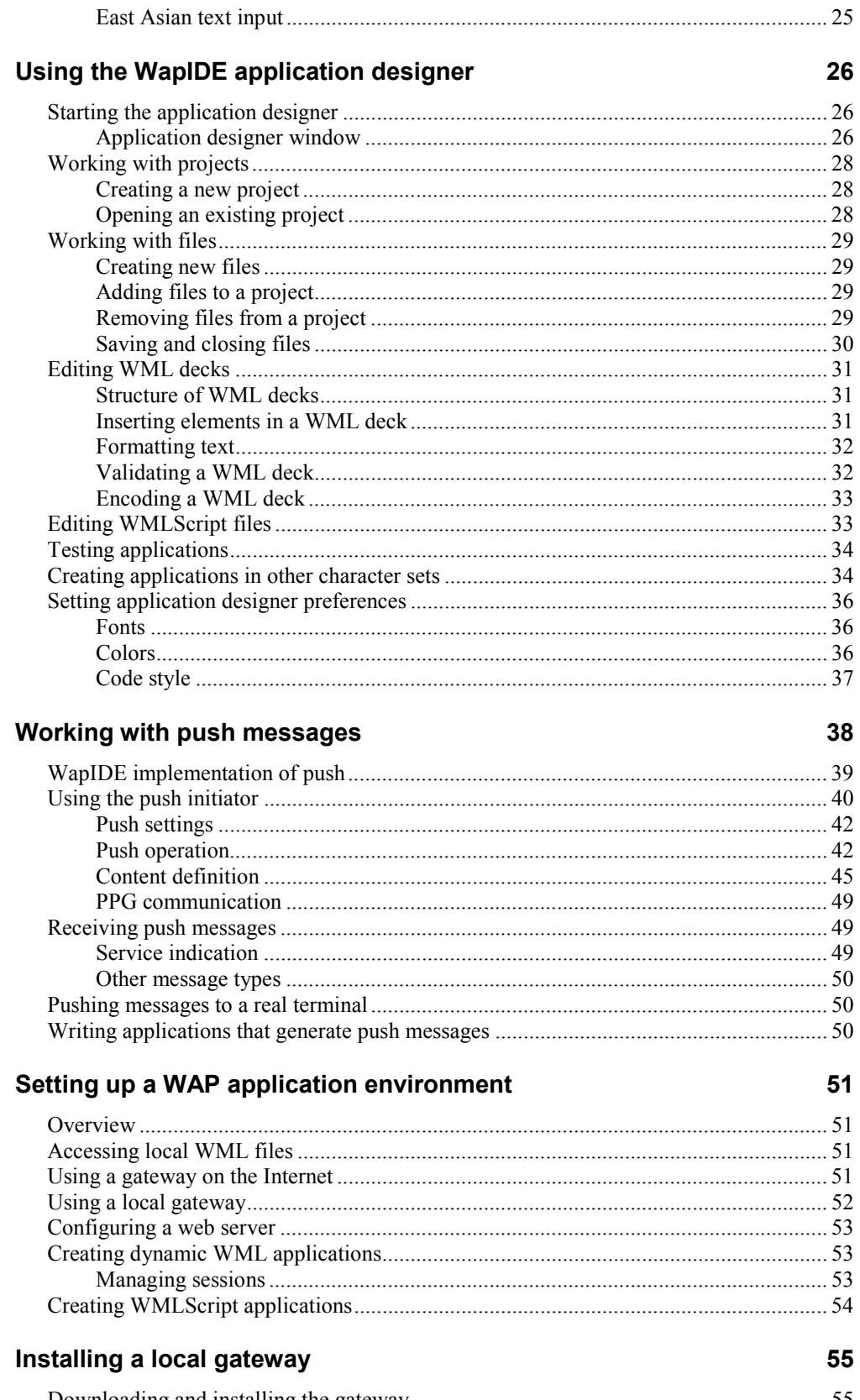

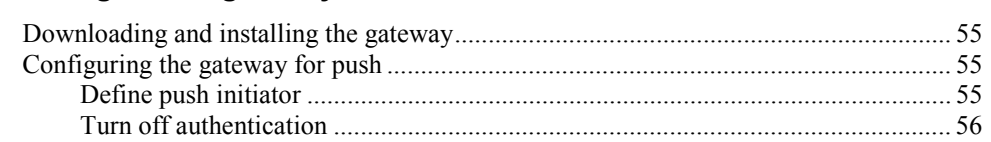

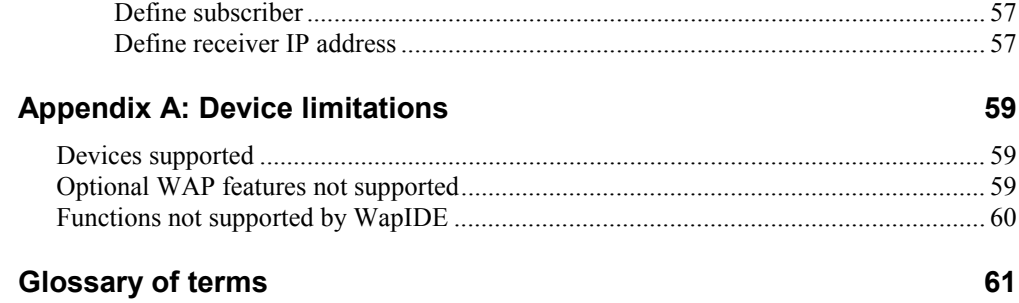

# Introduction

### Purpose and scope of the user's guide

This document provides information on how to install and use Ericsson's WAP Integrated Development Environment (WapIDE) 3.1. WapIDE is a Software Development Kit (SDK) that helps you develop and test services for a WAP platform.

### Who is this guide for?

This user's guide is for developers of WAP services. It assumes that the user has a basic knowledge of WAP. Otherwise we refer to the WAP resources listed in *Related documents and other resources*.

### Related documents and other resources

#### **Related Internet sites**

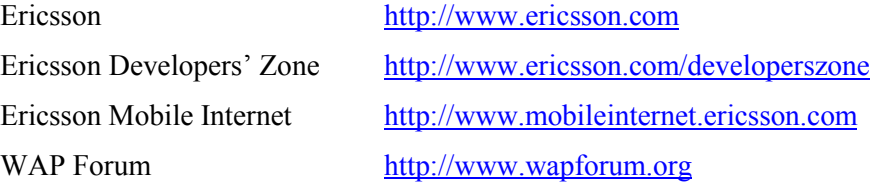

#### **Related documents**

These related documents can be found at  $\frac{http://www.ericsson.com/developerszone}{http://www.ericsson.com/developerszone}.$ *Mobile Phone R320, Design Guidelines for WAP Services Mobile Phone R380, Design Guidelines for WAP Services Mobile Phones R520, T20 and A2628, Developers' Guidelines, WAP Services*

## Changes from previous version

The main differences between WapIDE 3.1 and 3.0 are:

- An application designer (WML editor) is added.
- Support for the R380s smartphone is added.
- Support for the WAP push framework is added.
- Support for connection-oriented mode is added.
- Support for user agent profiles (UAProf) is added.
- The WML encoder now supports other character sets.
- WapIDE now uses the same cache options as the real terminals.
- Devices can be shown in different colors.

## Support

Support can be found at the Ericsson Developers' Zone (see *Related Internet sites*) free of charge.

# Typographical conventions

The following typographical conventions are used in this document:

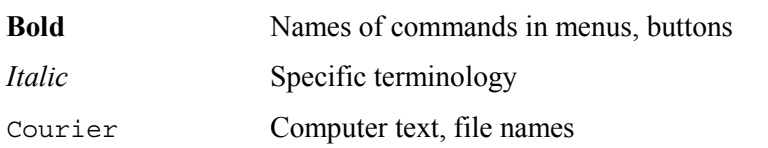

# System overview

### Ericsson WapIDE

WapIDE is a Software Development Kit (SDK) that enables operators, application developers, or any interested party to develop and test real WAP applications swiftly and easily. WapIDE can be downloaded free of charge from the Ericsson Developers' Zone.

The main functions in WapIDE are:

- The *browser* simulates a WAP device and allows you to test WAP applications on different Ericsson phones.
- The *application designer* lets you create and test your own WAP applications.
- The *push initiator* sends push messages to the WapIDE browser or a real terminal.

An online version of this *User's Guide* can be accessed directly from the Windows Start menu or from inside WapIDE by using the help menu.

### Browser

The WapIDE browser allows the user to access WML decks and cards using a simulated WAP device. The following Ericsson devices are currently supported:

- R320s
- R380s
- R520m

The Chinese versions of these terminals are also indirectly supported since Chinese characters can be entered from the computer keyboard.

The browser can access content from a web server via a *WAP gateway* or from a local disk.

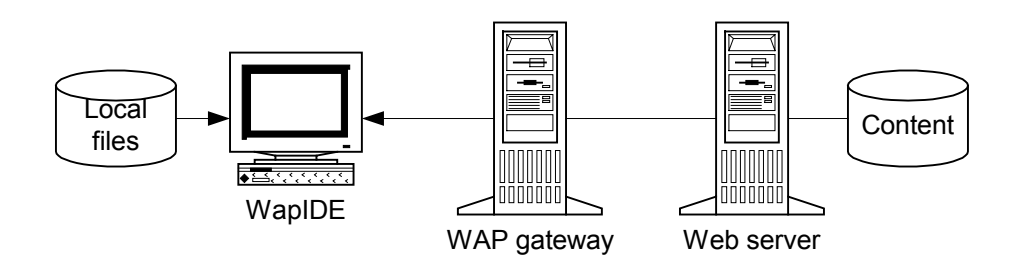

## Application designer

The WapIDE application designer is a WML editor with which you can design and test WAP applications. There is also a WMLScript editor for writing and compiling WMLScript code.

WML, WMLScript, and other files can be managed in projects.

The application designer is integrated with the WapIDE browser so you can easily test your applications on different devices.

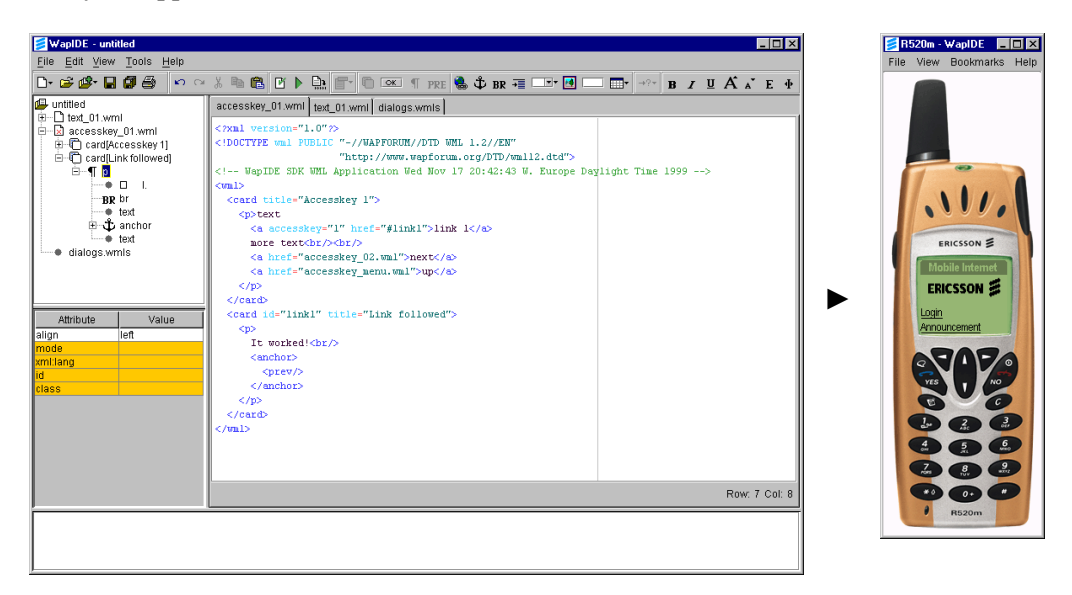

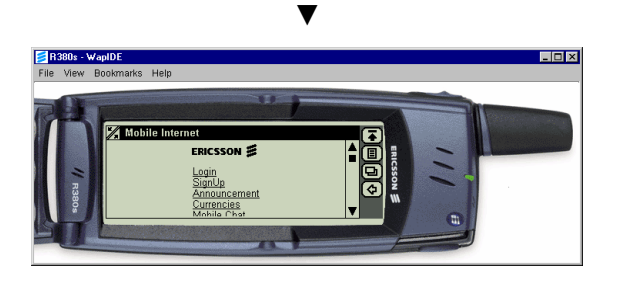

### Push initiator

The WapIDE push initiator is used to create and send push messages to the WapIDE browser or a real terminal.

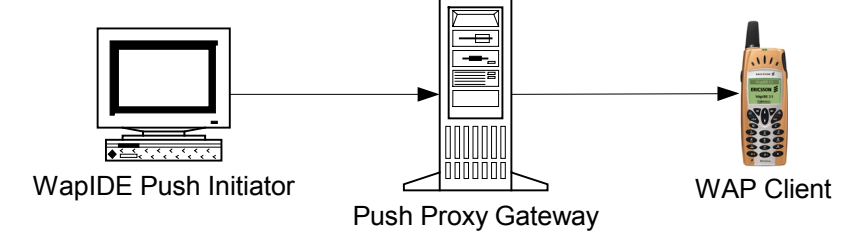

# Installing WapIDE

This chapter describes the system requirements and installation procedure for WapIDE.

WapIDE can be found at the Ericsson Developers' Zone (*WAP -> Developers' tools*). To access the zone you have to register at the web site. The registration gives you access to the documentation and developer resources located at the site.

### System requirements

#### **Software requirements**

- Microsoft Windows NT 4.0, Windows 98, or Windows 2000.
- Java 2 Platform, version 1.3.0 or later. Java can be downloaded from http://java.sun.com.
- Microsoft Internet Explorer 5, or a later version, is required for local WML file access, including the use of the application designer.
- The font Arial Narrow is required to get a correct simulation of the real telephones. Arial Narrow is part of many Microsoft software packages such as Office 97, Outlook 2000, Word 2000, etc.
- Adobe Acrobat Reader 3.0 or later is required to view online documentation. Acrobat Reader can be downloaded from http://www.adobe.com.

In some cases it is also necessary to install a WAP gateway as described in *Setting up a WAP application environment* on page 51 and *Installing a local gateway* on page 55.

To use WapIDE with other character sets, such as Chinese, the following is recommended (see *Testing applications in other character* sets on page 25 for more information):

- Windows 2000.
- Java 2 Runtime Environment (JRE) 1.3.0, internationalized version.

#### **Hardware requirements**

- 20 Mbytes free disk space is required for installation.
- Pentium II, 266 MHz and 128 Mbytes RAM is recommended to get acceptable performance.

## Installation procedure

To install WapIDE on Windows:

- 1. Install the prerequisite software listed above.
- 2. Download the file WapIDE\_31.exe from http://www.ericsson.com/developerszone.
- 3. Run the file WapIDE 31.exe (by double clicking on it) and follow the instructions.

### Installation overview

By default, an **Ericsson WapIDE 3.1** menu is added to the **Programs** section of the Windows Start menu. The structure is:

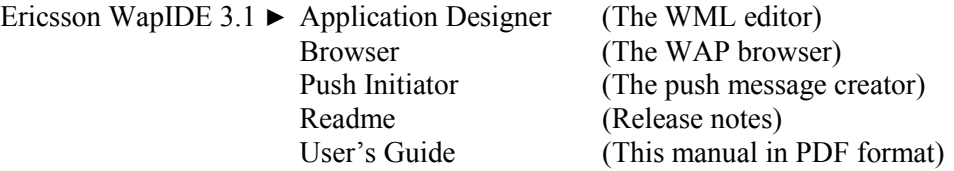

## WapIDE files

The default directory for installation is C:\Program Files\Ericsson\WapIDE 3.1

The following subdirectories are created:

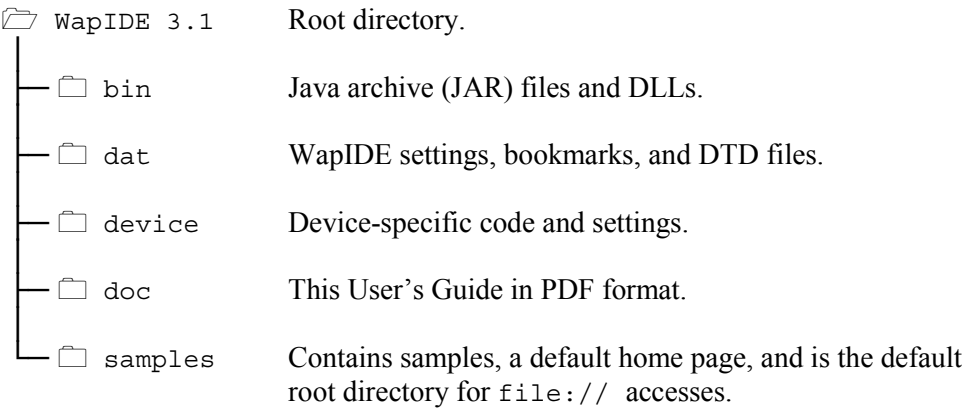

## Uninstalling WapIDE

To uninstall the WapIDE use the Windows **Add/Remove** Program in the Control Panel folder in the **Settings** section of the Windows Start menu.

**Note:** Deleting the WapIDE files and directories manually will not completely uninstall it. You have to use the procedure above.

# Using the WapIDE browser

The WapIDE browser is used to view WAP applications. It can be used instead of a WAP device to access WML decks developed by you or others. It also interprets WMLScript.

The browser can simulate different devices. It also supports applications in languages with different character sets, such as Chinese.

There are two ways to load content to the browser; from a:

- Local WML file
- Web server via a WAP gateway.

To access web servers on the Internet, you can use a WAP gateway on the Internet. If you want to test applications on local web servers, or if you are placed behind a firewall that prevents you from communicating with external gateways, you can download a gateway from the Ericsson Developers' Zone. Refer to *Setting up a WAP application environment* on page 51 for more information.

### Starting the browser

Start the browser by selecting

#### **Programs** ▶ **Ericsson WapIDE 3.1** ▶ **Browser**

from the Windows Start menu.

The window shown on the next page is opened. Initially, the browser starts with the R520 device and the default home page (a local WML file).

The default gateway is one that is available for external test use at the Ericsson Developers' Zone. To change the gateway, refer to *Gateway settings* on page 22.

### Browser window

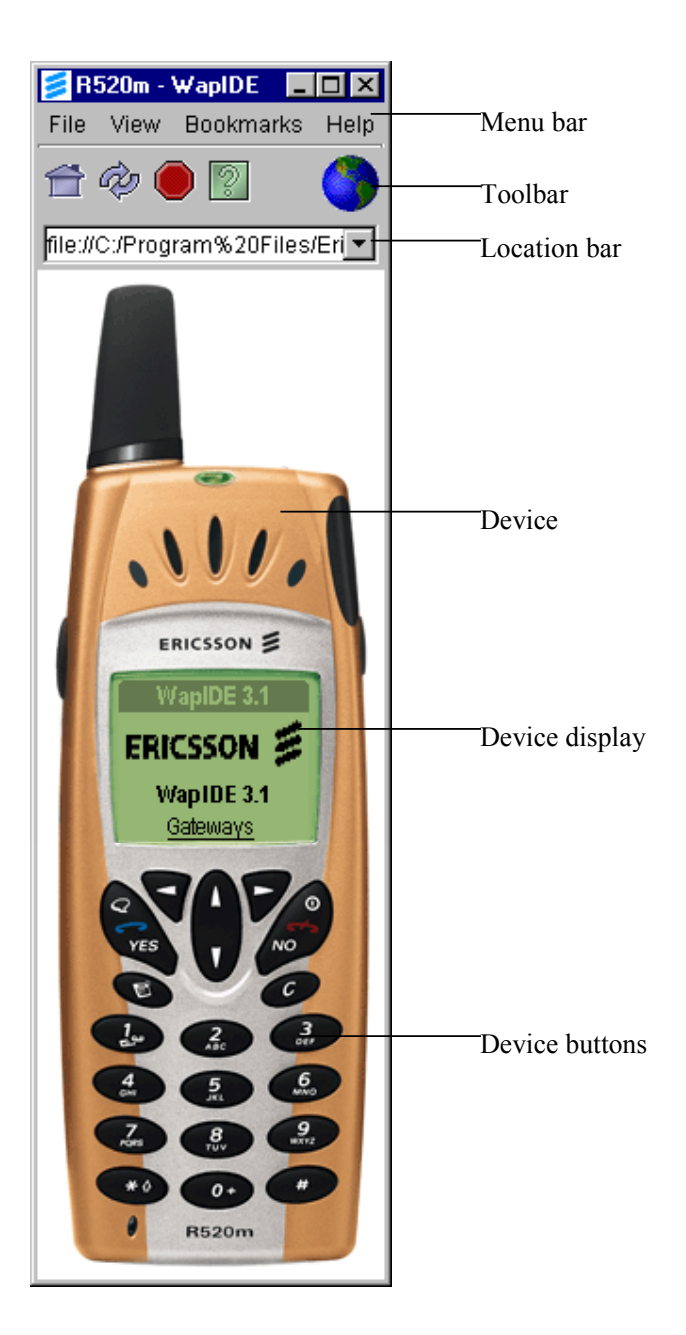

At the top of the browser window is a menu bar, a toolbar and a location bar. Below that is the device.

The toolbar offers quick access to common menu choices. It also contains a "progress indicator" that rotates while a file is being loaded. The location bar allows you to enter a URL to load, and also keeps an history list of previously entered URLs. The toolbar and location bar can be removed (using the **View** menu).

Initially, the window is shown with a default size, but it can be resized (e.g. to make the location field wider). The device picture can be moved (by dragging it), centered, or locked within the window (using the **View** menu or a pop-up menu).

### **Accessing an application**

Applications are accessed by an URL. To load a URL, you can do one of the following:

• Type the address in the Location field as a normal Internet URL, e.g.: http://mobileinternet.ericsson.com

You can also load a local WML-file by typing file://C:/path/file.wml

If you use a relative file URL that does not start with e.g.  $c:$ , the reference is relative to the WapIDE samples directory. For example,

```
file://project1/test.wml
is the same as
 file://C:/Program Files/Ericsson/WapIDE 3.1/samples/
project1/test.wml
```
- Select an URL from the history list for the Location field.
- Select a bookmark as described in *Working with bookmarks* on page 19.
- Select **Load URL** from the **File** menu and type a URL in the same way as above.

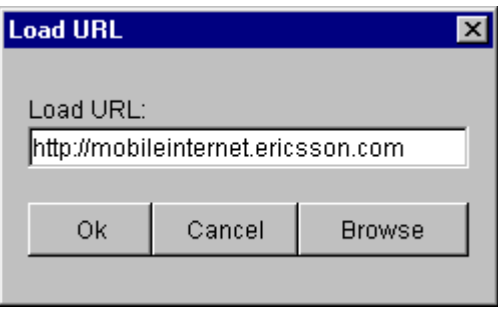

Pressing the **Browse** button opens a file chooser window where you can select local WML files to load (file://... access).

The browser will load the application and show the first card in the display.

**Note:** At Ericsson Mobile Internet there is a list of links to WAP-enabled sites that you can try.

#### **Selecting the device**

To open the current card with another device, select **Load device** from the **File** menu.

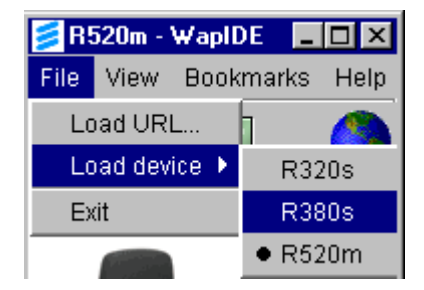

The window switches to the selected device.

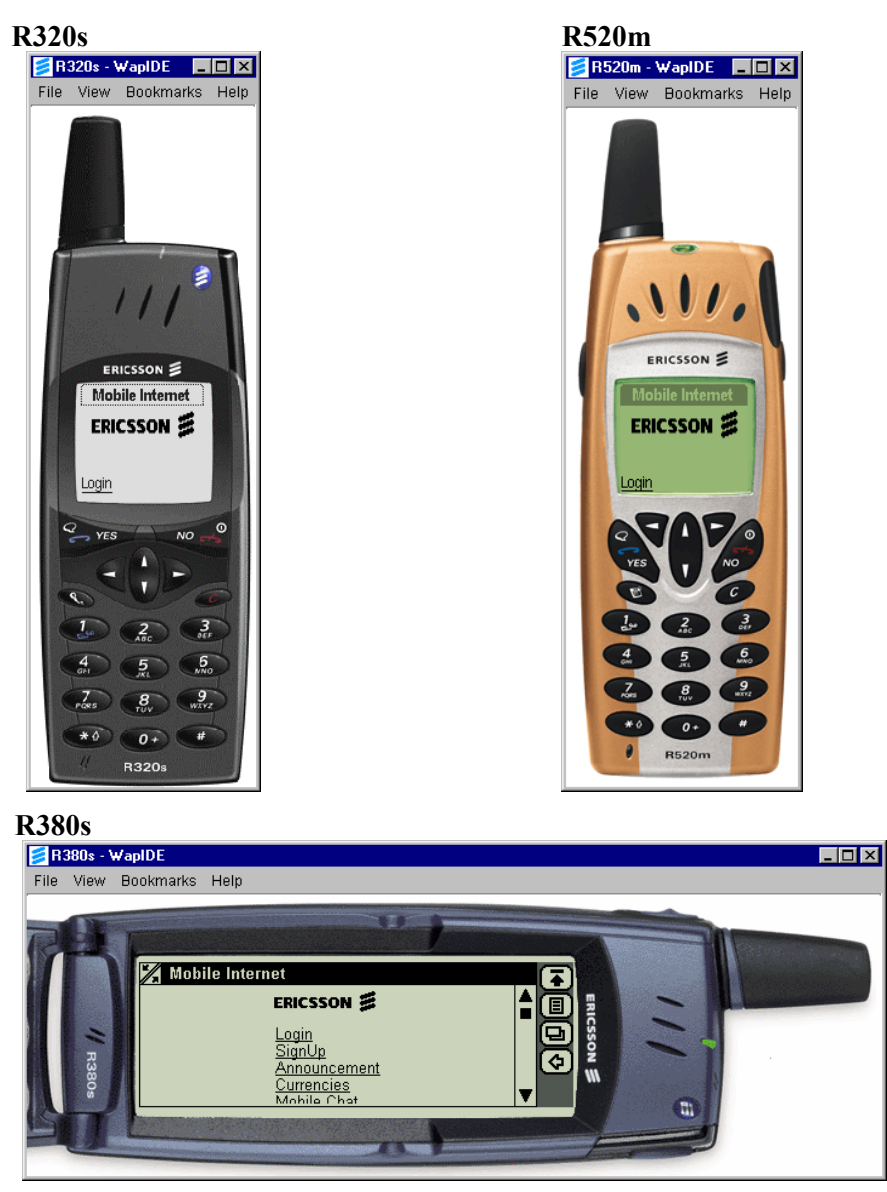

The browser capabilities of the different devices are described in the following sections.

For further information on the user interface of Ericsson WAP devices you can download *Design guidelines* for different Ericsson WAP terminals from the Ericsson Developers' Zone.

## Using the R320s/R520m browser

The R320s and R520m devices are very similar.

### **Using the device buttons**

When the browser is started you can see the application in the display and use the buttons on the device to enter commands and data.

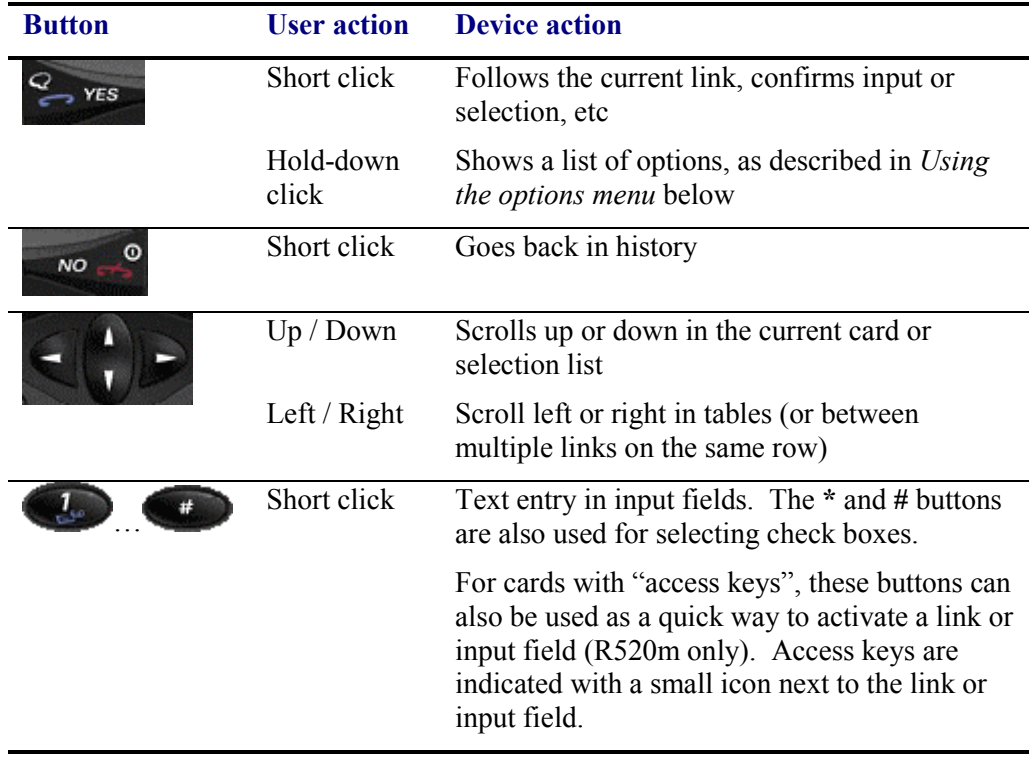

### **Entering data**

You can enter data in input fields in two ways:

- By clicking on the buttons on the device. This works in the same as for the real telephones (e.g. press button **2** three times to get the character C).
- By using the computer keyboard. This is a faster way to enter text. The **Enter** key corresponds to the **Yes** button and the **Esc** key to the **No** button.

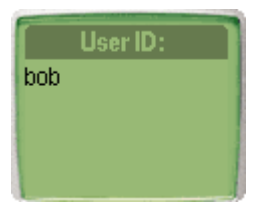

Input fields can be in different formats, such as numeric, alphabetic, etc and of different lengths. WapIDE verifies that the input is in the correct format, and stops you from entering e.g. alphabetic characters in numeric fields or strings that are too long.

When you enter text on a real telephone, a character menu is shown in the upper right corner each time you press a button. WapIDE shows similar information in a small pop-up window ("tool tip") when you hold the mouse over a device button.

#### **Using the options menu**

When you hold down the **Yes** button, an options menu is shown. (On the R320s device, a short click on **Yes** will also display the options menu if no link is in focus. On the R520m device, the microphone button will also display the options menu.) The options menu contains any actions defined in the current card ("soft options"). In the example below, prev and TV4.SE are such options.

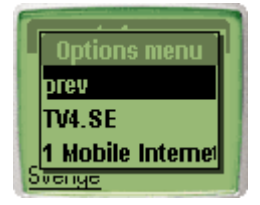

The options menu also contains a number of fixed options (such as 1 Mobile Internet above) but these options have no effect in WapIDE. The same functions (reloading the page, adding a bookmark, etc) can be performed from the menu bar.

### Using the R380s browser

The R380s device is quite different from the traditional mobile phones. It provides a large touch-screen and is controlled with a pen instead of buttons on the device.

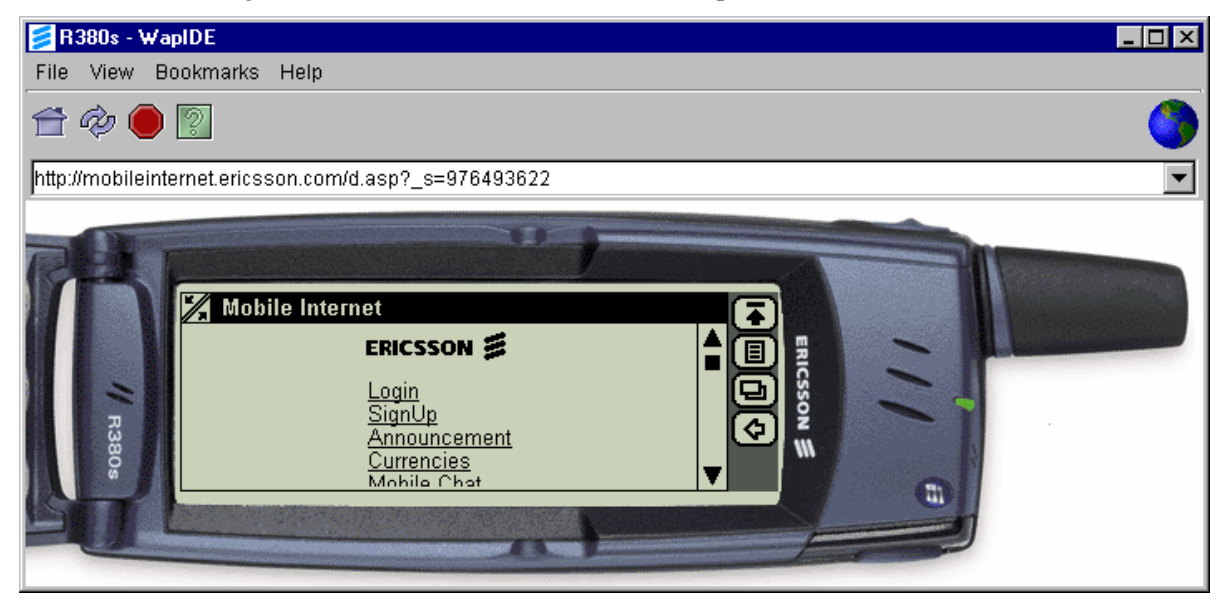

### **Navigating**

Follow links by clicking on them with the mouse (like in a web browser). Click on the arrows in the scroll bars to scroll horizontally or vertically.

The browser keeps a history list of visited applications. The **Back** button goes back to the previous card. When the first card in the current application is reached, **Back** goes to the first card in the previous application.

### **Entering data**

Open input fields and single-select fields by clicking between the  $\leq$  brackets.

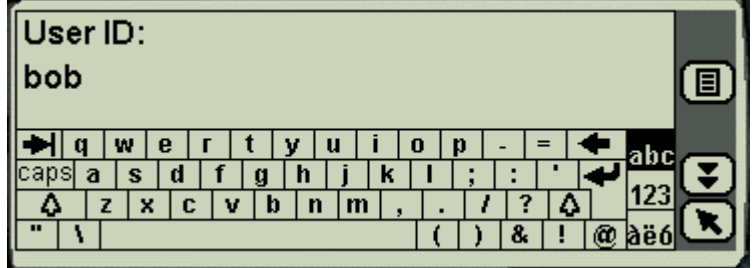

WapIDE allows text input from the computer keyboard only. The real R380s device allows text input from an on-screen keyboard or a character recognition screen but these methods are not supported by WapIDE. The on-screen keyboard is displayed but has no effect.

Click on  $\left(\bullet\right)$  to confirm the input and return to the main window.

### **Using the buttons**

At the right-hand side of the screen is a menu with buttons:

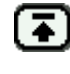

個

The **desktop** button does nothing (WapIDE only emulates the WAP browser part of the R380s).

The **tasks** button opens a menu with different options but selecting them has no effect. Some of the functions on this menu (reloading the page, adding a bookmark, etc) can be performed from the WapIDE menu bar.

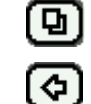

The **view** button works in the same way as the tasks button.

The **back** button goes back to the previous page as described above.

The **stop** button is only shown while a page is being loaded. It works in the same way as the stop button on the WapIDE toolbar.

## Working with bookmarks

Bookmarks work in the same way as in a web browser. Add a bookmark for the current card by selecting **Add** from the **Bookmarks** menu. It is recommended that you bookmark only the first card in an application. Other cards may have dependencies on the browser context.

To retrieve a bookmarked card you select it from the **Bookmarks** menu.

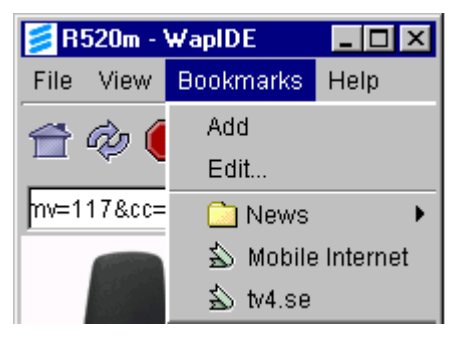

When you add a bookmark, a file with the bookmark name is created. As shown in the example above, you can create a tree structure of bookmarks by moving them to subfolders. This must be done outside WapIDE using e.g. Windows Explorer.

**Bookmarks-Edit…** opens a window where you can delete and rename bookmarks.

### Using the browser trace

In the browser trace you can see system events of different types. Selecting **Trace** from the **View** menu opens the trace window. The trace window is also opened automatically if an error (such as a timeout) occurs.

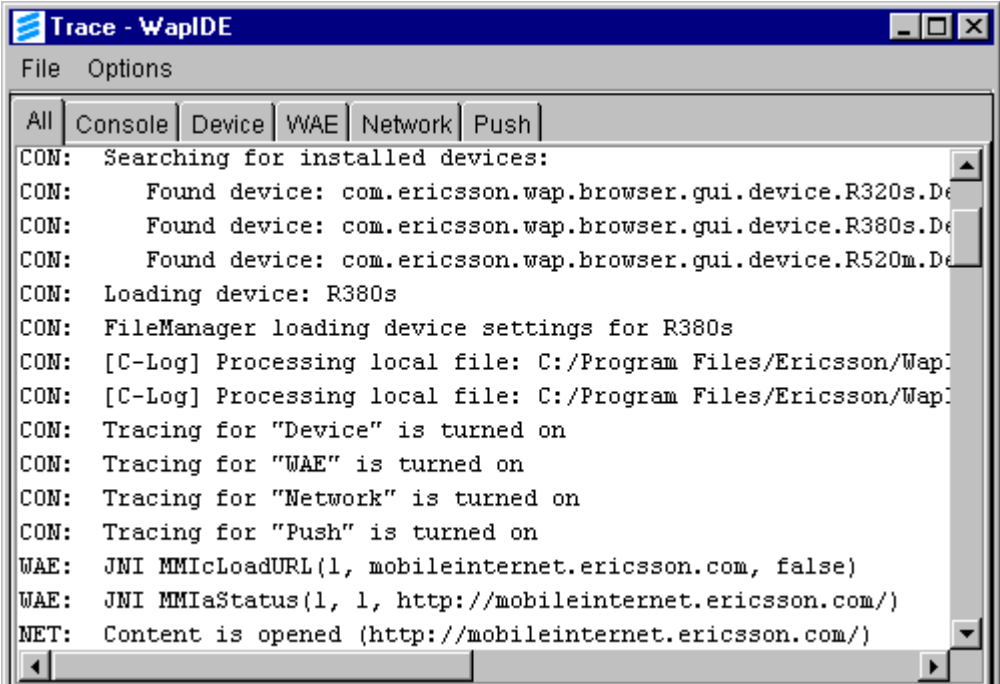

The trace messages are divided into different tabs:

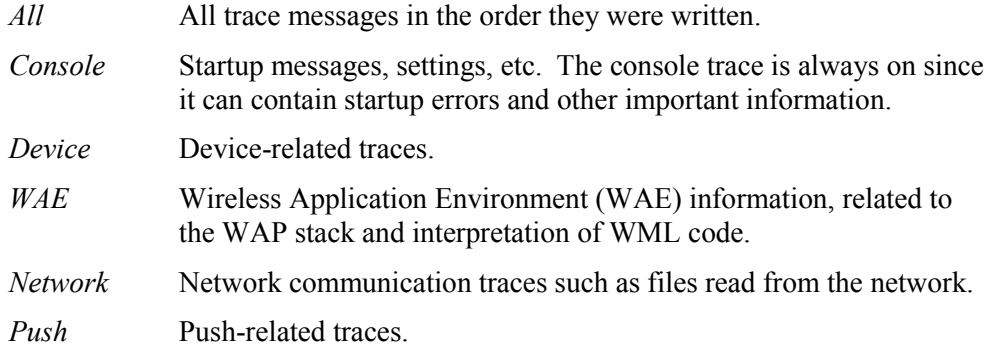

By default, only the Console trace is active. The other traces (Device, WAE, Network, and Push) can be activated using the **Options** menu.

Using **File-Clear**, you can clear the traces written so far for the current tab. **File-Clear all** clears all traces.

Some of the messages in the trace window contain internal WapIDE information that is normally not relevant to the user but can be important if you report a WapIDE problem.

# Setting browser preferences

Selecting **Settings** from the **View** menu opens the settings window. There are four tabs in the window:

- Browser
- Gateway
- Cache
- Device-dependent

#### **Browser settings**

This tab contains general browser settings.

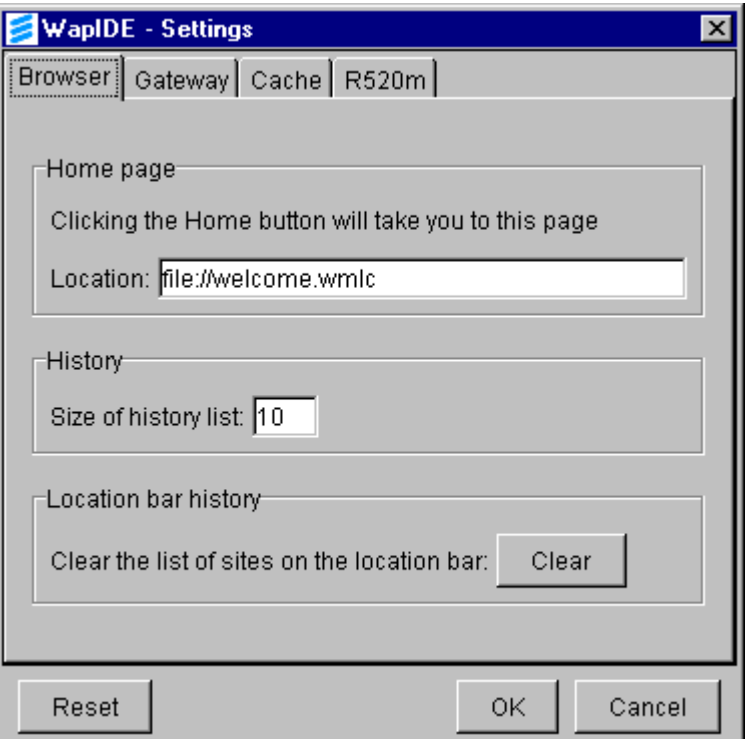

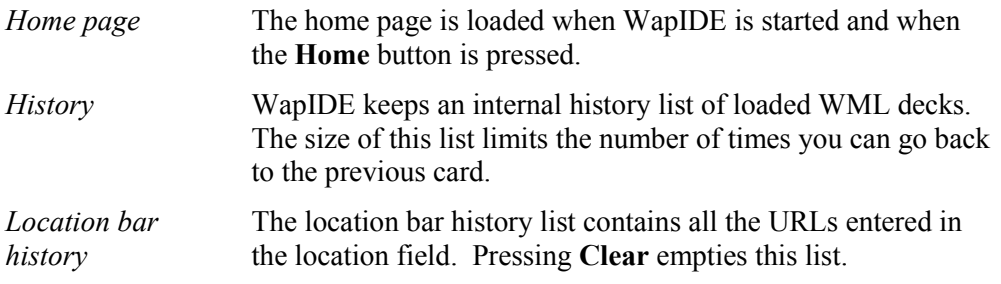

#### **Gateway settings**

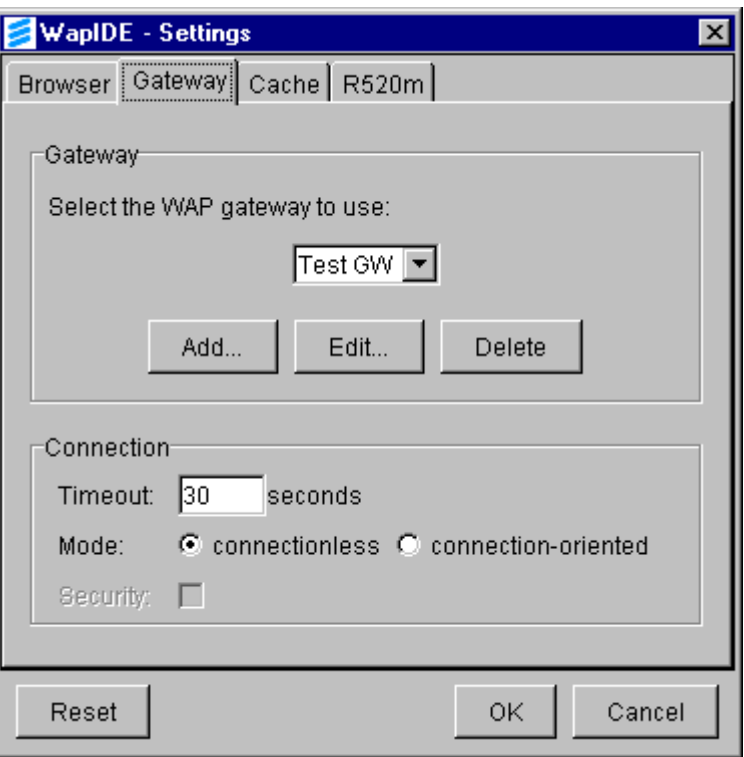

*Gateway* Select the WAP gateway to use from the list. The default gateway is one that Ericsson provides for external test use (IP address 195.58.110.201). See the Ericsson Developers' Zone for more information.

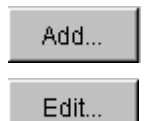

Delete

ateway, the following information

- scription of the gateway. If not ess is used.
- ddress of the gateway (required).
- *User ID/Password* Some gateways require a user ID and password.

Removes the selected gateway. Note that no confirmation window is shown.

*Timeout* The number of seconds that WapIDE will wait for a reply from the gateway.

*Mode* Use connectionless or connection-oriented sessions (not supported by the R320s device).

*Security* Not used.

can be entered:

### **Cache settings**

To improve performance, WapIDE keeps a non-persistent cache memory where the downloaded files (WML, WMLScript and images) are stored.

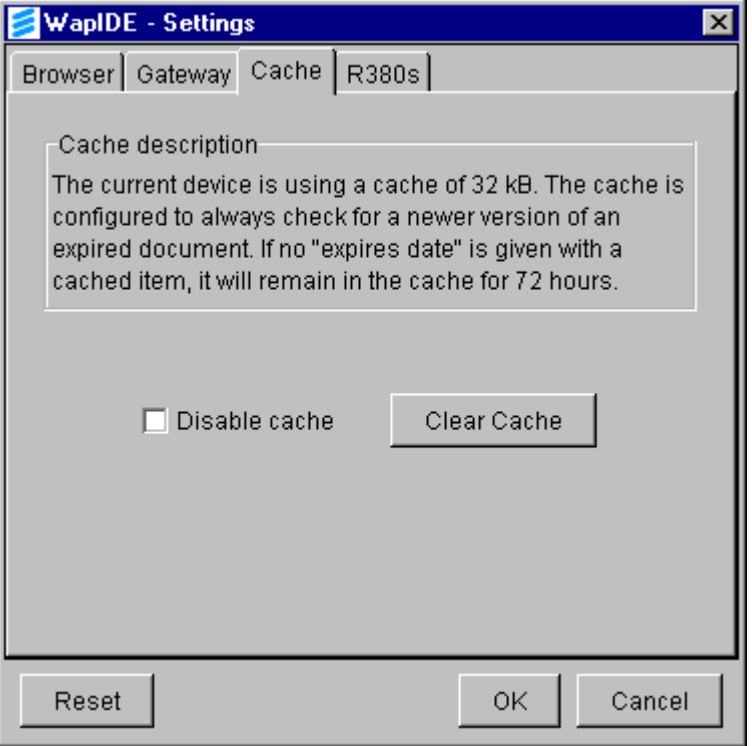

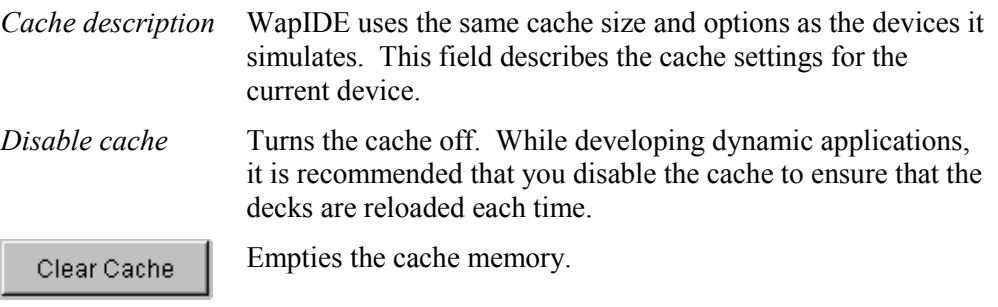

### **Device-dependent settings**

The options available in this tab depend on which device is currently active. The example below is for R380s.

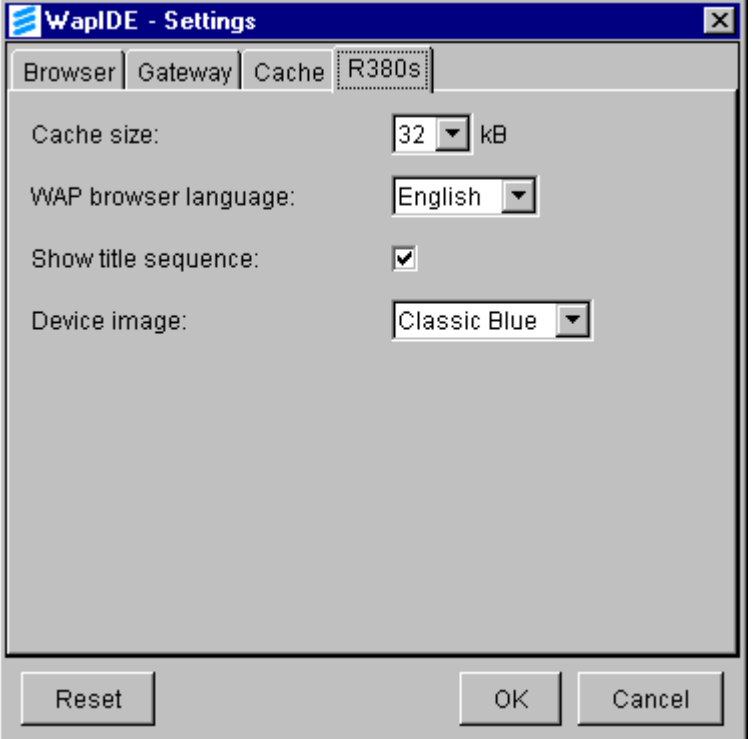

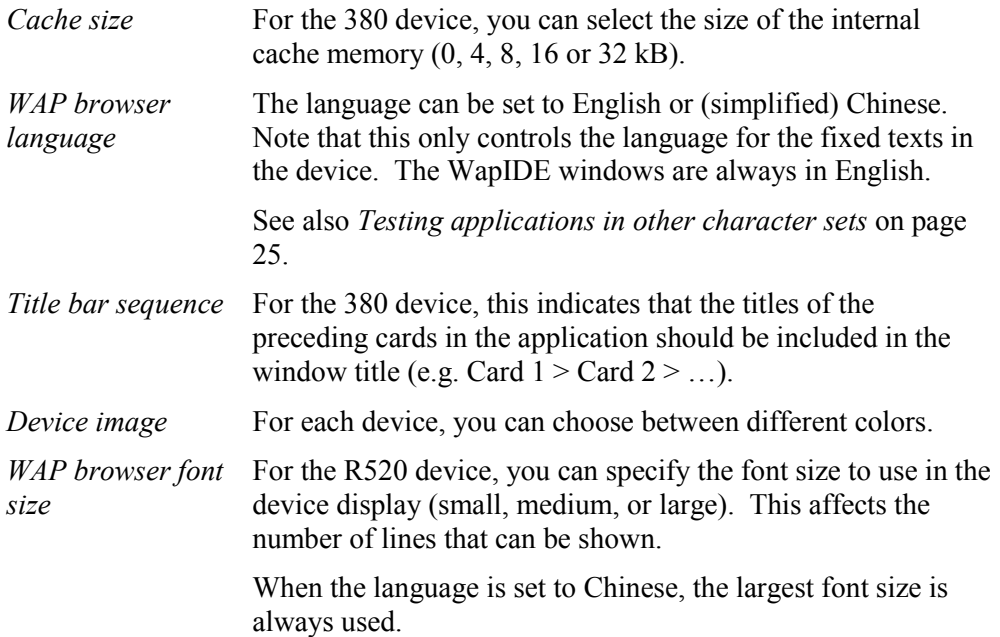

### Testing applications in other character sets

It is possible to test WML applications in other character sets, such as Chinese. Windows 2000 is recommended for developing international applications. Below, some aspects of using other character sets are described.

### **Standard texts**

The standard texts in the device can be displayed in English or Chinese (see *Devicedependent settings* on page 24). To use the Chinese language you must have a *Unicode* font on your computer.

Windows 2000 has full support for East Asian languages built in. For other Windows versions, you must install a Unicode font and update the Java font.properties file.

### **WML presentation**

WAP applications in any language can be presented in the browser. A Unicode font is required as described above.

### **East Asian text input**

The Chinese models of the Ericsson phones allow entry of Chinese text from the device buttons. WapIDE does not support this.

Instead, you can use an *Input Method Editor* in Windows 2000 that allows you to enter Chinese text from the computer keyboard.

The default system locale must be set to the language you want to use. The Input Method Editor is started automatically when you enter text in input fields.

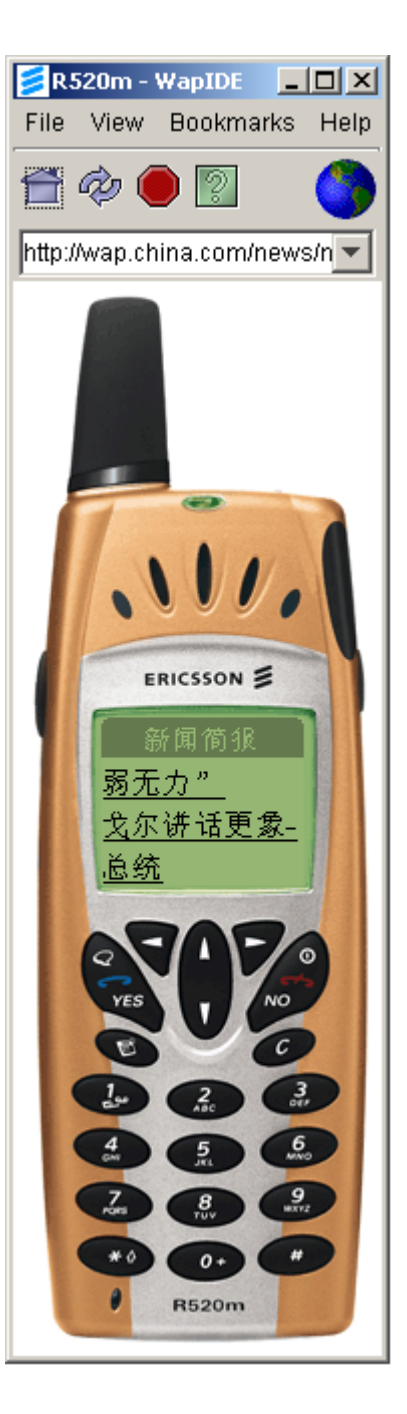

# Using the WapIDE application designer

The WapIDE application designer is a WML editor with which you can design and test WAP applications. There is also a WMLScript editor for writing and compiling WMLScript code.

WML, WMLScript, and other files can be managed in projects.

The application designer is integrated with the WapIDE browser so you can easily test your applications on different devices.

### Starting the application designer

Start the application designer by selecting

#### **Programs** ▶ **Ericsson WapIDE 3.1** ▶ **Application Designer**

from the Windows Start menu.

The application designer opens with the last project used. The first time it is started there is an empty project ("untitled").

#### **Application designer window**

At the top of the application designer window is a menu bar and a toolbar. Below these are a number of different areas, or panes:

- The *project pane* shows a tree view of the current project, the files in the project, and the structure of the WML files.
- The *attribute pane* shows the attributes of the current project, file, or element in a WML file.
- The *source pane* shows the source code for the selected WML or WMLScript file. Each open file is shown in a separate tab.
- The *message pane* shows messages from compilation etc.

All panes can be resized and scrolled if necessary.

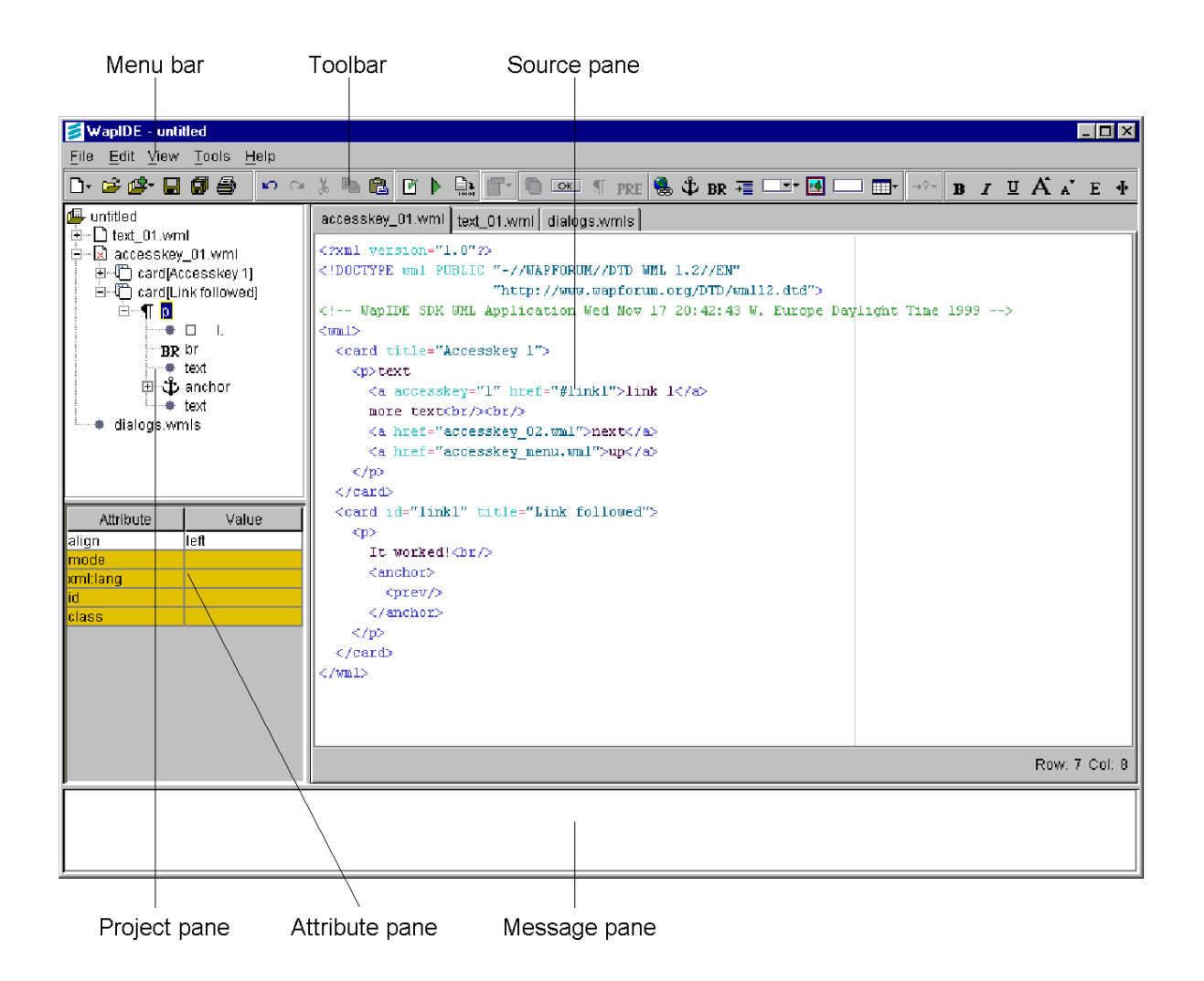

The following functions are available from the menu bar. Many of them are also available from the toolbar.

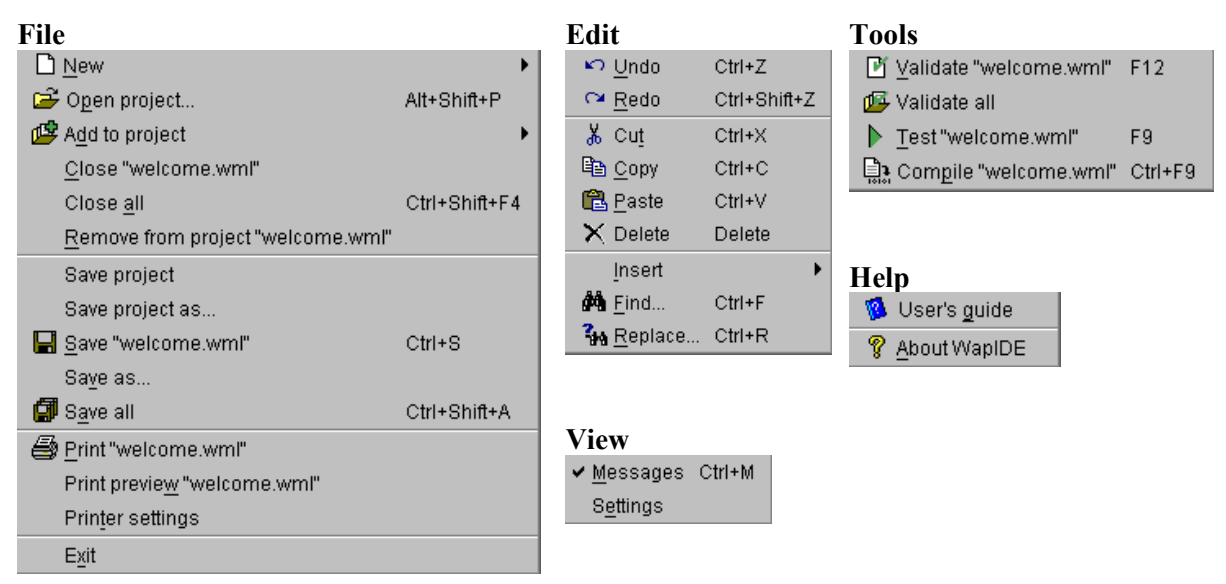

# Working with projects

To simplify the administration of WAP applications, the source files are grouped into projects. Information about a project is saved in a project file (with the extension .wpr).

There is always one project active. If you don't want to work with files without storing them in a project, use the default project ("untitled") but never save it.

### **Creating a new project**

To create a new project, select **File – New** ▶ **New project** from the menu bar. The following window is shown:

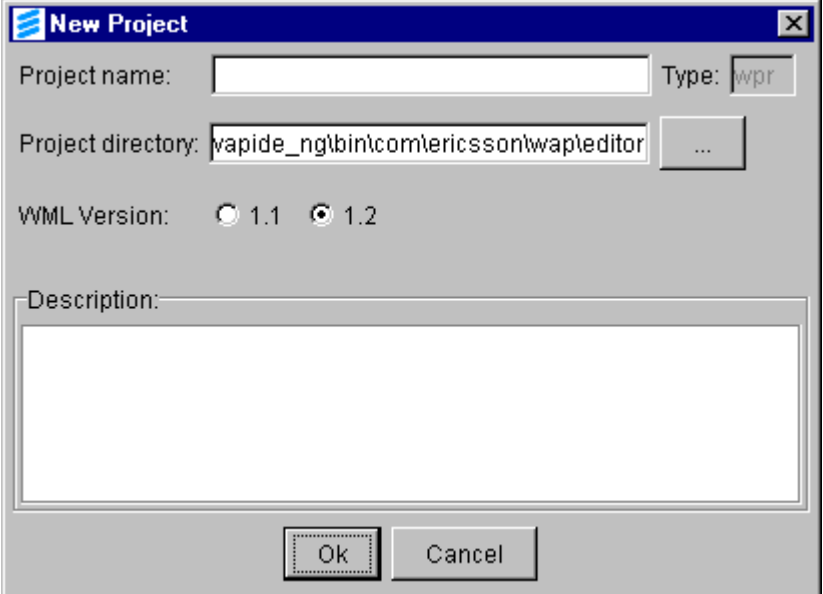

*Project name* The name of the project file.

*Project directory* The directory for the project file.

*WML version* The default WML version for files created in the project.

*Description* An optional description of the project.

The project properties are then shown in the attribute pane when the project is selected in the project pane.

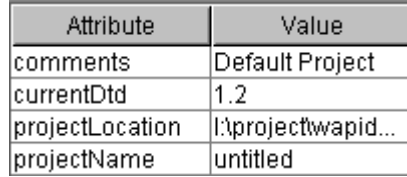

### **Opening an existing project**

To open an existing project, select **File - Open project…** from the menu bar or press the  $\mathbf{E}$  icon and locate the project file.

## Working with files

Multiple files may be open at the same time. Each file is shown in a separate tab in the source pane. Files are opened when you click on the file in the project pane.

When you hold the mouse over a file name in the project pane, the full path to the file is shown in pop-up window ("tool tip").

In the source pane, normal text editing functions, such as cut  $\&$  paste, undo/redo, and find & replace are available.

#### **Creating new files**

Select **File – New**  $\triangleright$  **New WML deck** or **New WMLScript** or press the  $\Box$  icon to create a new file. The window below is shown.

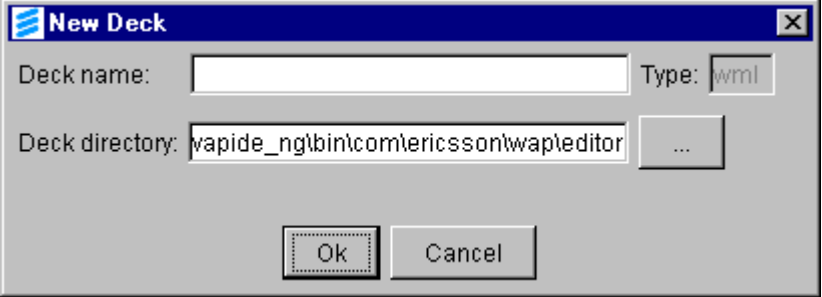

A new file is automatically added to the current project.

When a new WML file is created, it contains the required header tags (?xml, !DOCTYPE, and wml) and a card with an empty paragraph.

#### **Adding files to a project**

To add a file to a project, select **File – Add to project** ▶ **Add WML deck** or

Add WMLScript or press the  $\mathbb{E}$  icon and locate the file.

When a WML file is added it is validated against the DTD (stored locally). If there are invalid tags, error messages are written but the parsing continues and the file is shown.

Other file types, including WMLScript (.wmls), pictures (.wbmp, .gif, and .jpeg) and different text files (.txt, .html, .jsp, and .asp) are shown as a single node in the project pane. The source code is shown if possible.

#### **Removing files from a project**

Select **File – Remove from project** to delete a file from the list in the project pane. The file itself is not changed.

Note that this works on the file selected in the project pane – not on the currently active tab like other menu options.

### **Saving and closing files**

Modified files are marked with small red x in the file icon. You can save a selected file or all modified files.

When you close files, or exit the application, WapIDE prompts you for the modified files.

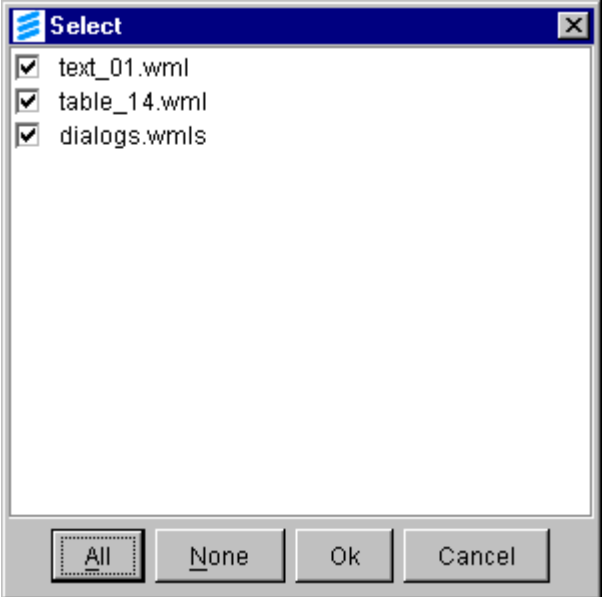

## Editing WML decks

#### **Structure of WML decks**

A WML deck contains one or more cards and, optionally, a template. The template contains elements that are common to all cards. A typical example is a "Back" action that should be present in all cards.

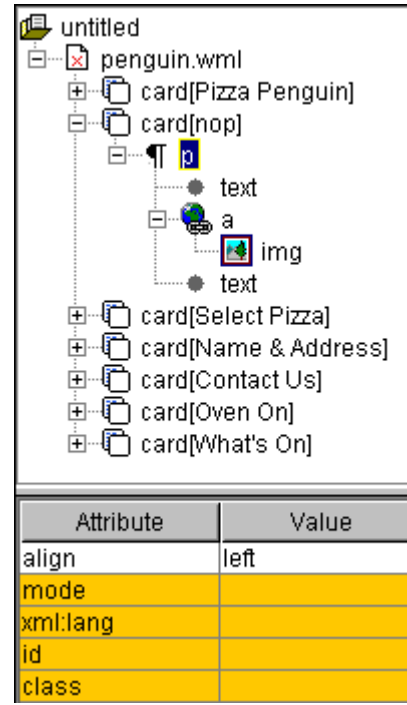

The order of the cards does not matter except that the first card in the deck is the one that is displayed when the deck is loaded.

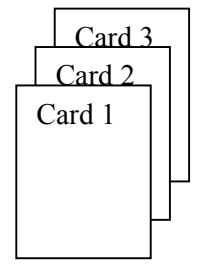

The structure of the WML deck is shown in a tree in the project pane. When you click on an element in the tree the source for that file is displayed and the attributes of the elements are shown in the attribute pane.

In this example the p (paragraph) element has been selected and the attributes for the paragraph are shown. The only attribute specified (or defaulted) is align. The other attributes are shown in a different color to indicate that they have not been specified.

### **Inserting elements in a WML deck**

From the toolbar (or by using **Edit – Insert** ▶ **…** from the menu bar) you can insert new elements into a WML deck. The elements that are allowed at the current position are highlighted, the others are gray.

These toolbar icons are used to insert elements:

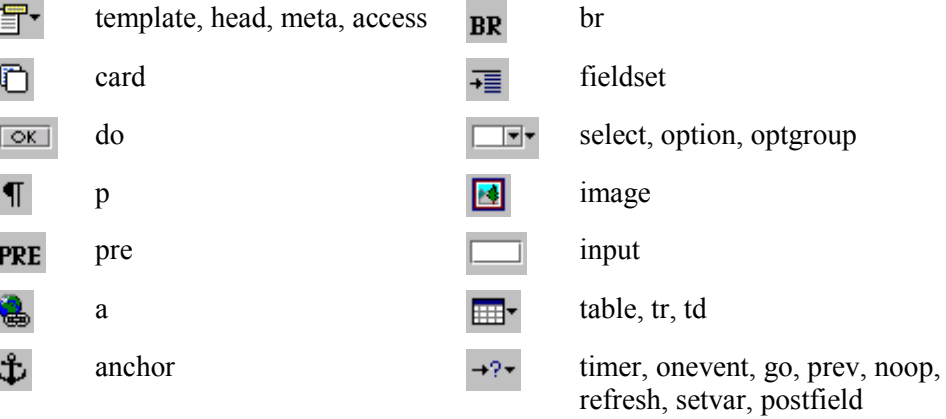

When you insert an element, a pop-up menu with the element attributes is shown.

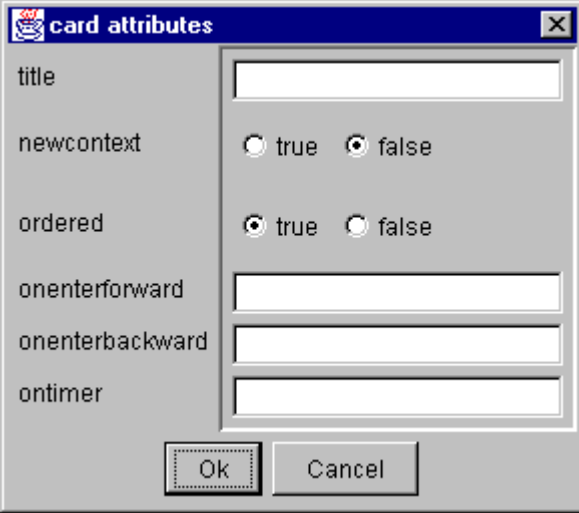

Three attributes (xml:lang, id, and class) are available on all elements but not often used. They are not shown in the attribute list.

#### **Formatting text**

The bold, italic, underline, big, small, emphasis, and strong icons on the toolbar are used to format selected text parts.

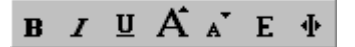

Select the text to be formatted and press the icon (or select **Edit – Insert** ▶ **Markup**

▶ **…** from the menu bar).

#### **Validating a WML deck**

When you open a WML file the WML structure in the project pane and the element attributes are created. As you modify the WML source code there is no automatic update of the project and attribute panes.

To verify the syntax of a WML file, and update the project and attribute panes,

select **Tools – Validate** or press the  $\mathbb{F}$  icon. If there are syntax errors, messages are shown in the message pane.

welcome.wml, \*\* FatalError \*\*, The end-tag for element type "p" must end with a '>' delimiter. Line: 14 Column: 1

You can click on a message to highlight the line with the syntax error.

You can also validate all WML files in the project by selecting **Tools – Validate all.**

### **Encoding a WML deck**

WML files can be encoded (i.e. compiled) to verify the syntax and to create a compiled (.wmlc) file.

Select **Tools – Compile** or press the  $\mathbb{R}$  icon to compile a file. If it is modified, the file is automatically saved before compilation.

Compilation information and error messages are shown in the message pane. The compiled file is stored in the same directory as the source file.

### Editing WMLScript files

The WMLScript editor is a standard text editor.

WMLScripts can be compiled to verify that the syntax is correct and to create a compiled (.wmlsc) file. Select **Tools – Compile** or press the **integral is a** compile a file. Compilation messages are shown in the message pane.

[Compiler] Read 166 bytes into buffer [Compiler] Compiling WMLScript file: E://calc.wmls [Compiler] The result is stored in E://calc.wmlsc [Compiler] The file size is 51 bytes

The compiled file is stored in the same directory as the source file.

As with WML files, it is not necessary to compile WMLScripts to test them in the WAP browser but it is the only way to test the syntax since there is no validate function for WMLScript.

## Testing applications

For WML decks, select **Tools – Test** or press the  $\triangleright$  icon to display the current deck in the WAP browser window. If the file has been modified, it is saved before the browser is invoked.

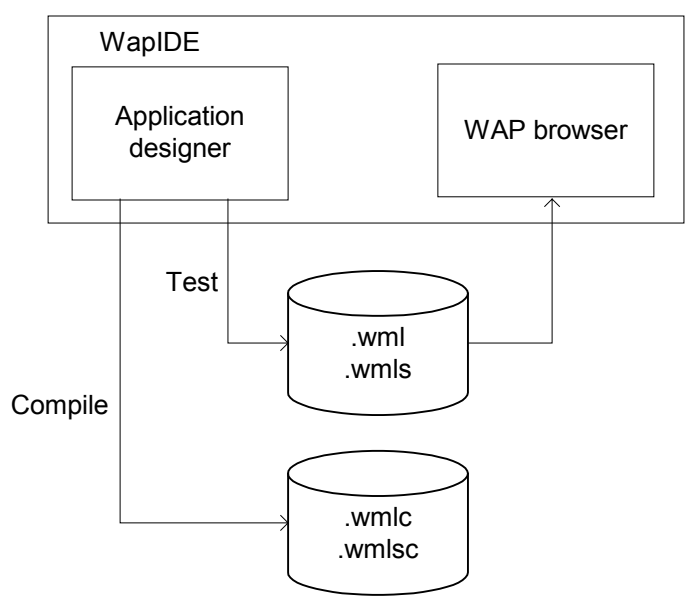

**Note:** It is **not** necessary to compile the files to test them in the WAP browser. When you test an application the browser automatically compiles WML and WMLScript to temporary files.

### Creating applications in other character sets

To create applications in other character sets than ASCII, you should specify the xml encoding parameter (on the first line in each WML deck), for example:

<?xml version="1.0" encoding="iso-8859-1"?>

The WML editor checks the encoding parameter when it reads and writes WML files.

**Note:** If no encoding is specified, the system default encoding is used. This means that the encoding can change if you move your files to another machine.

The character sets supported in the WML editor depends on the support in Java and the operating system. When you compile or test your applications in the WAP browser, the following character sets are supported:

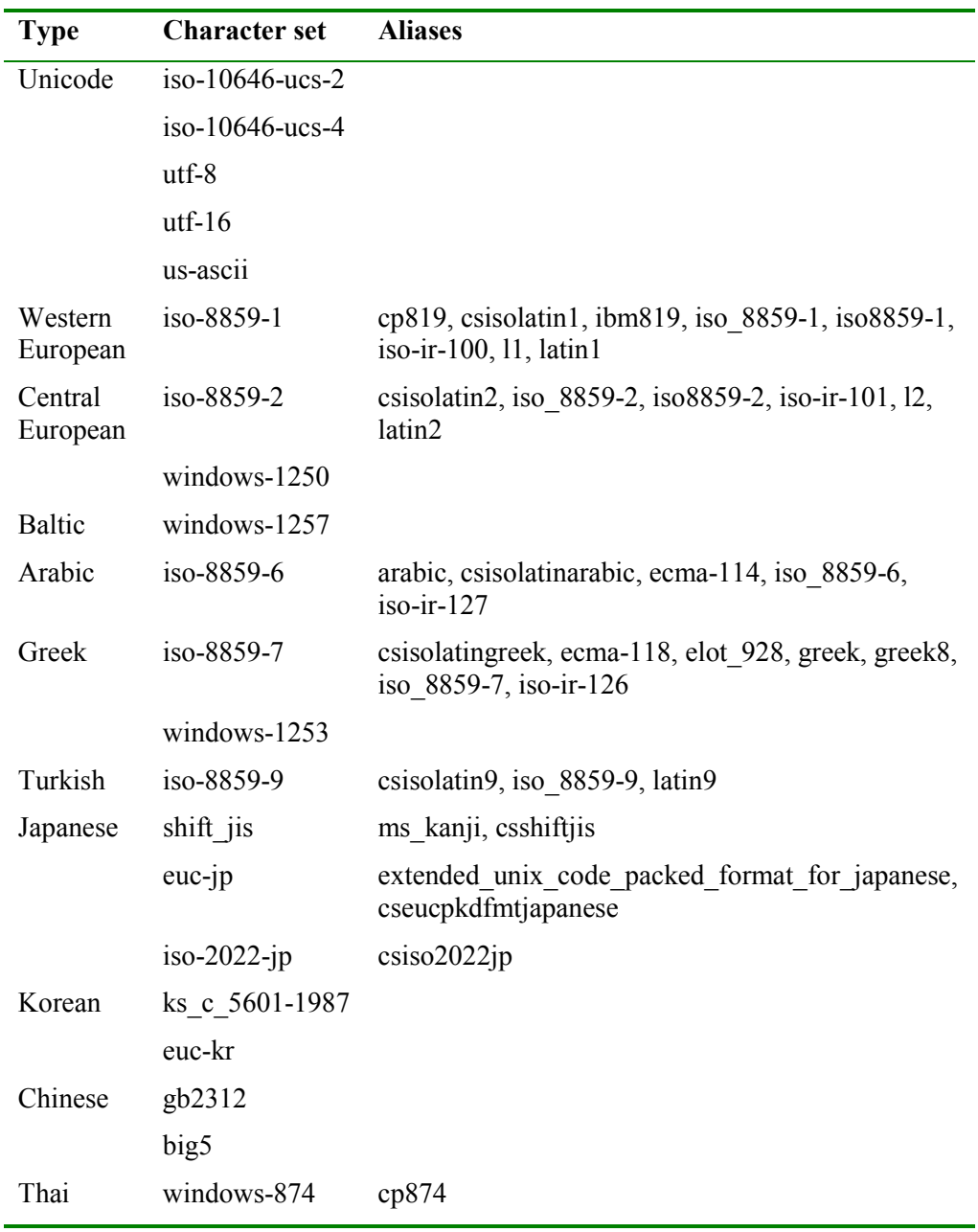

All character set names are case insensitive.

# Setting application designer preferences

These settings control the text presentation in the application designer source pane.

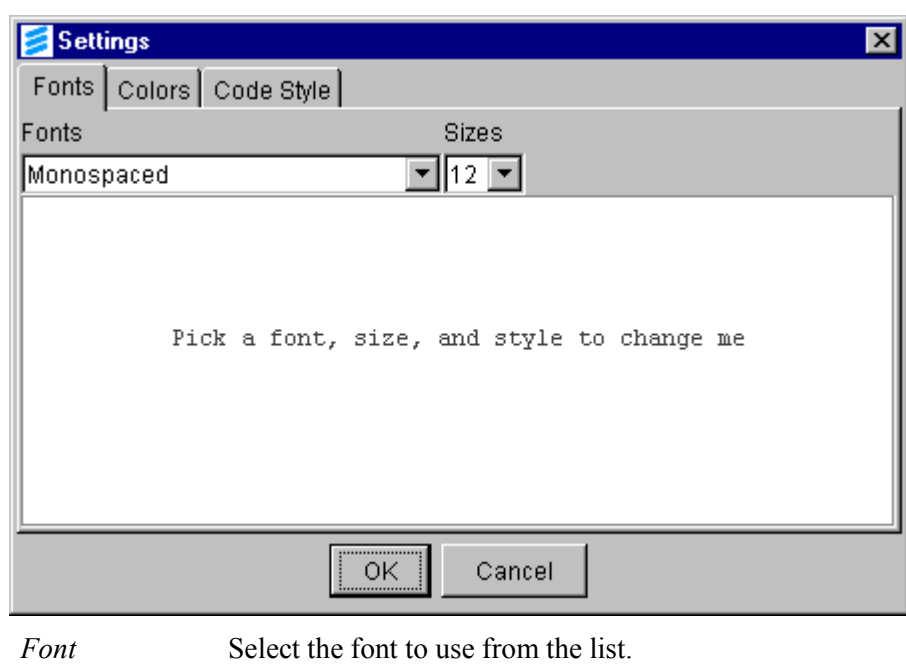

#### **Fonts**

*Size* Select the font size from the list.

### **Colors**

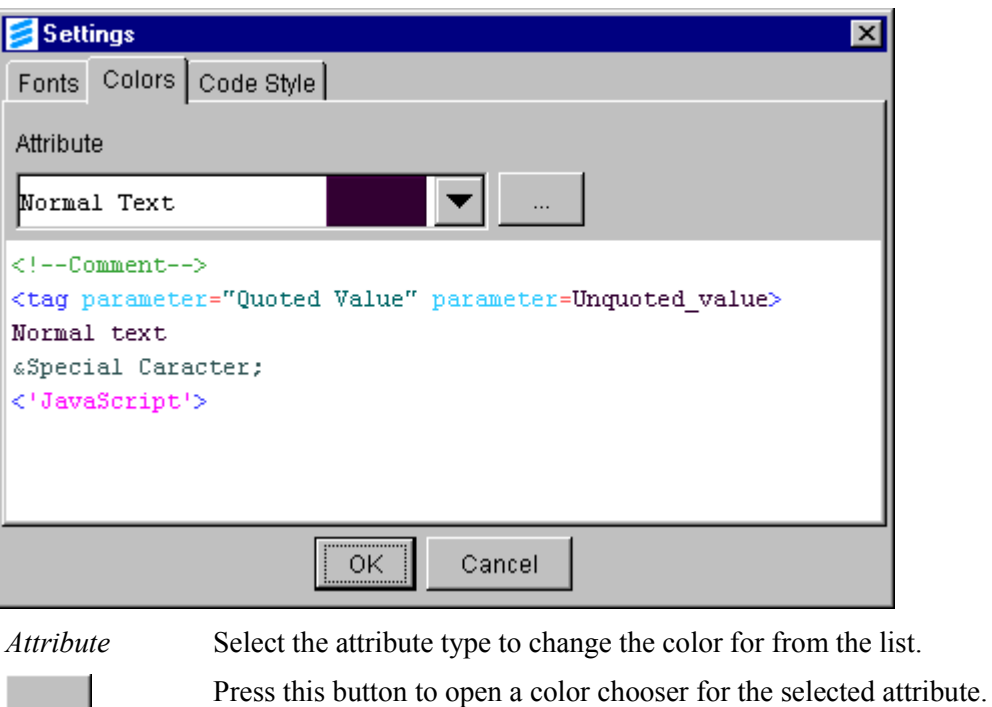

 $\ldots$ 

### **Code style**

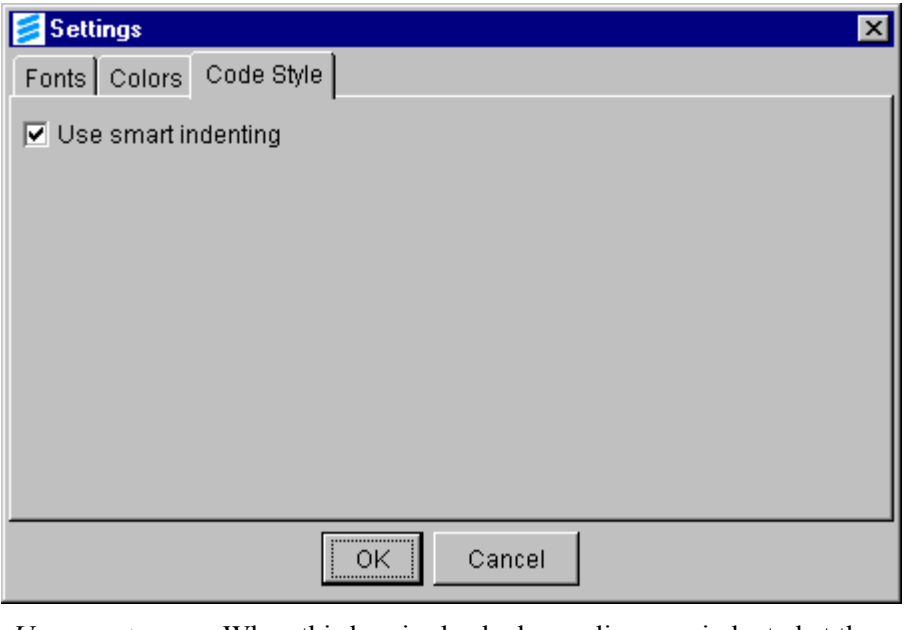

*Use smart indenting*

When this box is checked, new lines are indented at the same position as the previous line.

# Working with push messages

Push is a new WAP feature. In the traditional "pull" case the transactions are always initiated from the client. Push technology allows a *push initiator*, somewhere on the Internet, to send content to a WAP client via a *push proxy gateway* (PPG).

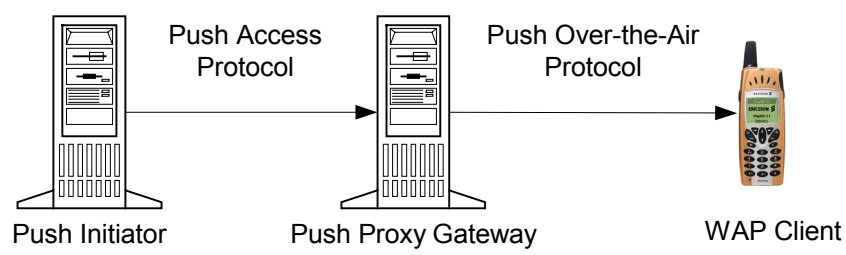

The push initiator sends content to the PPG using the *push access protocol* (PAP). The PPG delivers the push message to the WAP client using the *push over-the-air protocol* (OTA).

PAP uses XML documents that are sent over HTTP. The following operations are defined:

- Push submission (initiator to PPG)
- Result notification (PPG to initiator, not supported by WapIDE)
- Push cancellation (initiator to PPG)
- Status query (initiator to PPG)
- Client capabilities query (initiator to PPG).

PAP allows any content type to be pushed to the WAP client. However, the client may not be able to receive them. The WAP standard defines three push content types:

- Service Indication (SI) send a notification to the WAP client.
- Service Loading (SL) cause the WAP client to load and execute a service.
- Cache Operations (CO) invalidate content objects in the WAP client cache.

Different security levels can be used for authenticating the push initiator, such as TLS/SSL, signed or encrypted content, HTTP authentication, or no authentication (in a trusted network).

For a complete description of the WAP push framework, refer to the specifications on www.wapforum.org.

## WapIDE implementation of push

WapIDE supports push in the following way:

- WapIDE provides a push initiator where push messages can be created and sent to a push proxy gateway using PAP.
- Normally, the PPG sends the messages to a mobile phone. The Ericsson Enterprise WAP Gateway/Proxy 2.0 (or WAP Gateway/Proxy 3.0) can be configured to instead send the messages to the WapIDE browser (using an internal protocol). Refer to *Installing a local gateway* on page 55 for configuration instructions.
- The WapIDE browser can receive and display push messages in the same way as the real devices. Push is currently supported by the R520m device only.

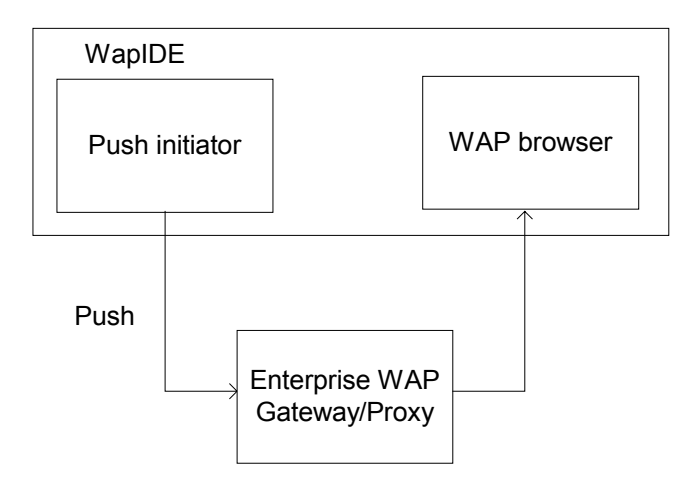

You can also use the WapIDE push initiator to push messages to a real terminal, or use other push initiators with the WapIDE browser.

**Note:** When the gateway is configured to send push messages to WapIDE, all messages will be sent to one WapIDE browser regardless of the address specified in the push message. To push messages to another WapIDE browser, or to a real terminal, the configuration must be changed.

The WapIDE push initiator supports two security levels:

- No security
- HTTP basic authentication.

# Using the push initiator

Start the push initator by selecting

#### **Programs** ▶ **Ericsson WapIDE 3.1** ▶ **Push Initiator**

from the Windows Start menu.

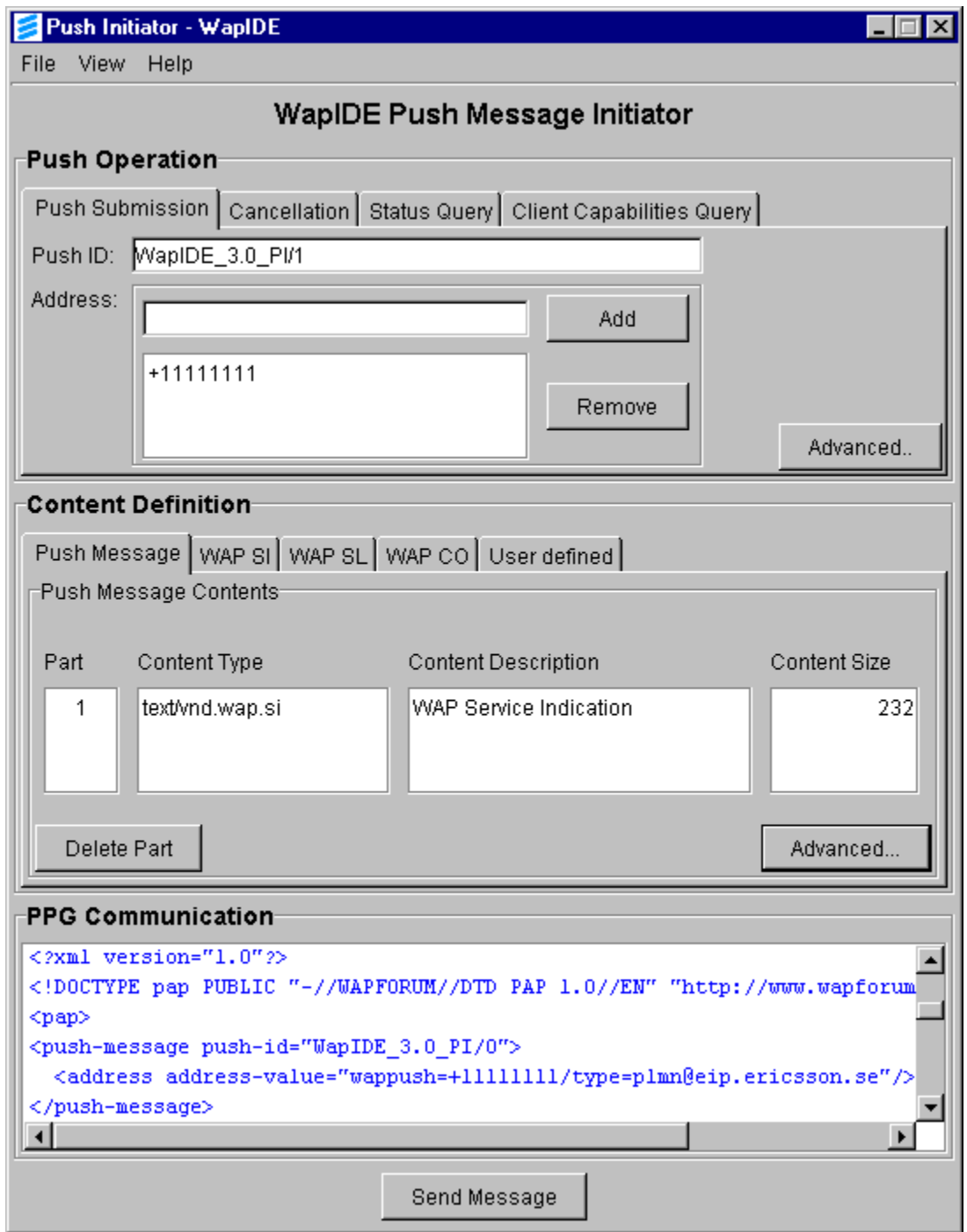

The WapIDE push initiator allows you to create push messages and send them to a push proxy gateway. It also receives and displays responses from the gateway.

The push initiator window has three main areas:

- **Push Operation** defines the type of push operation and control information that the PPG uses to send the message to the correct client.
- **Content Definition** the push message content intended for the WAP client (only present for push submission operations). The push message can consist of one or more parts.
- **PPG Communication** shows the messages sent to and responses received from the PPG in XML format.

The following steps are used to send a push message to the WapIDE browser (or another client):

- 1. Open the push settings window and enter the correct PPG information. See *Push settings* on page 42 for more information.
- 2. Select the Push Submission tab and enter the PAP header information for the PPG. See *Push operation* on page 42.
- 3. Define the content to be sent to the WAP client. It may consist of one or more parts. See *Content definition* on page 45.
- 4. Send the message by pressing the **Send Message** button or by using **File Send** from the menu bar. You can also look at the PAP message source before it is sent by using **File – Preview.**
- 5. Check the response messages from the gateway. See *PPG communication* on page 49.
- 6. Check the result in the browser. See *Receiving push messages* on page 49.

### **Push settings**

Select **View – Settings** from the menu bar to open the Push Settings window. These settings must match the configuration of the gateway (see *Configuring the gateway for push* on page 55).

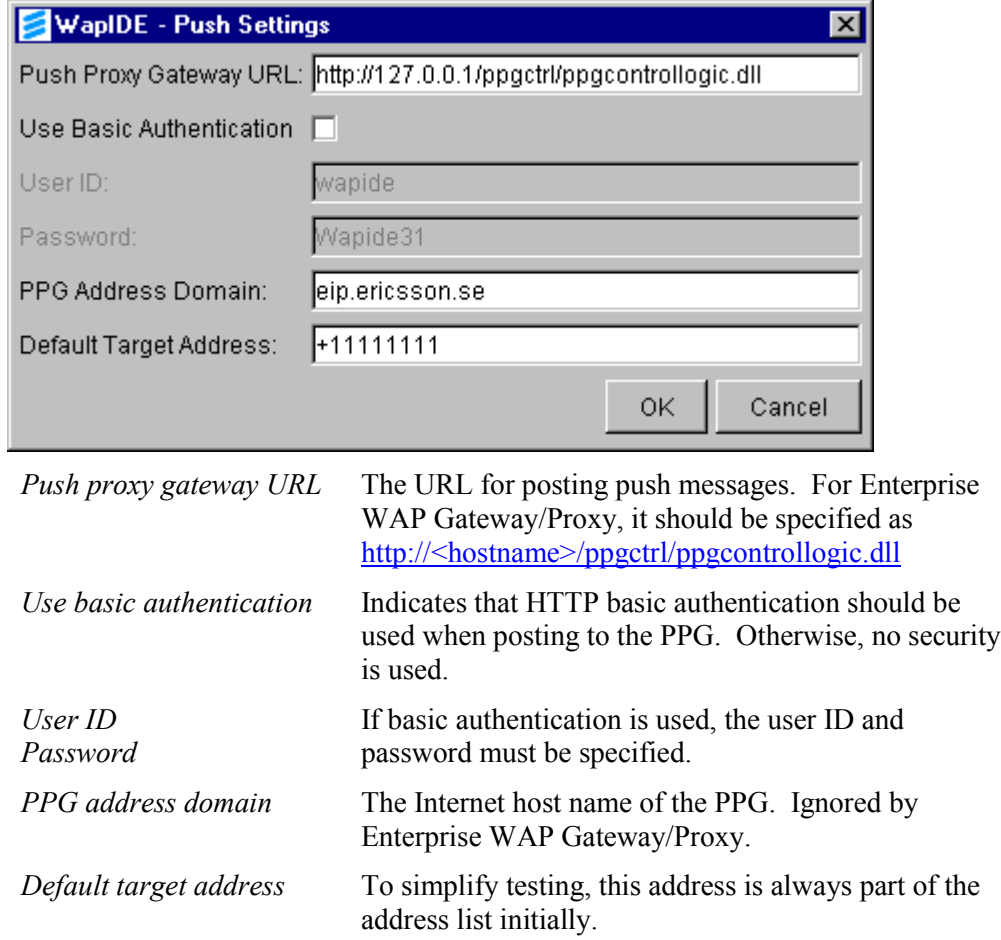

### **Push operation**

The following operations are supported by the WapIDE push initiator:

- **Push submission** send a push message to the PPG.
- **Cancellation** cancel a previously submitted push message.
- **Status query** request current status of previously submitted push message.
- **Client capabilities query** query the PPG for the capabilities of a specific device.

Note that Ericsson Enterprise WAP Gateway/Proxy does not support cancellation and client capabilities query.

For **push submission**, **cancellation**, and **status query**, the following can be specified:

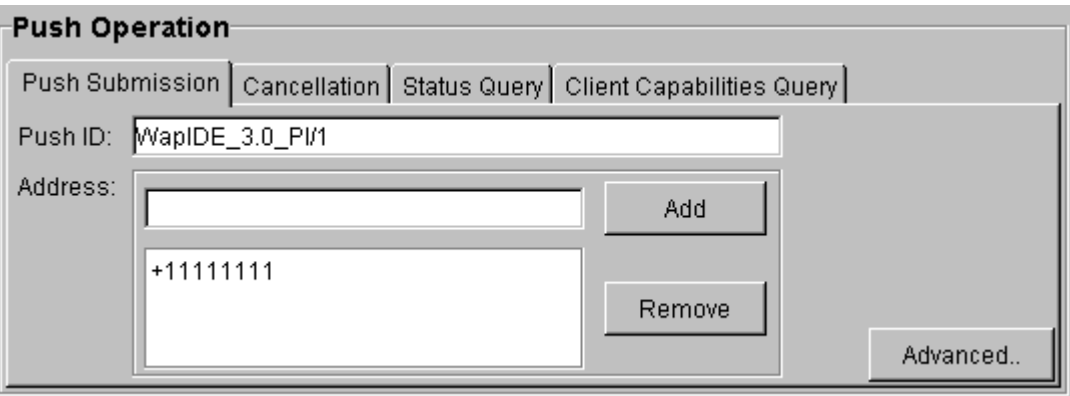

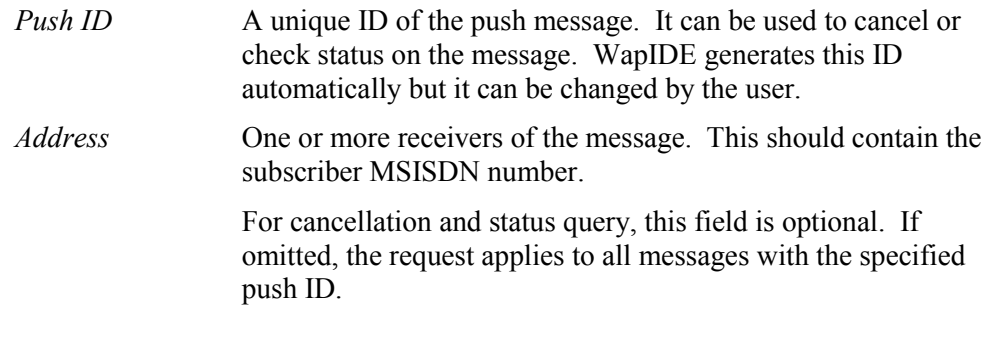

For **client capabilities query**, these fields can be specified:

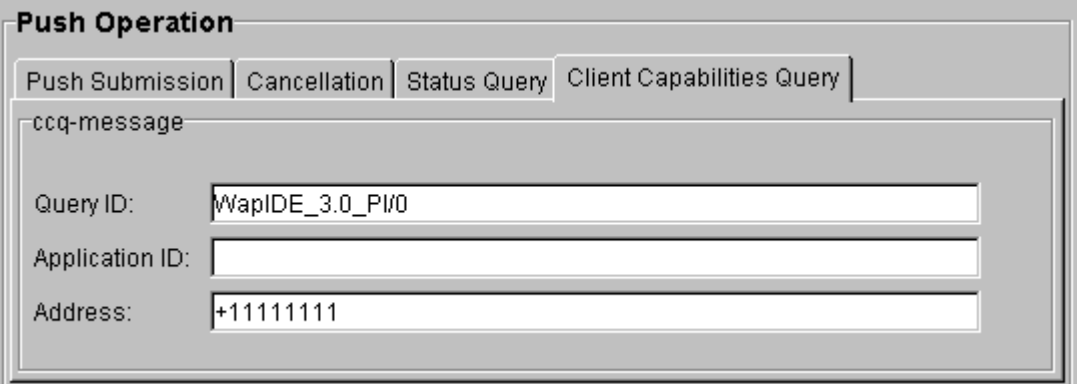

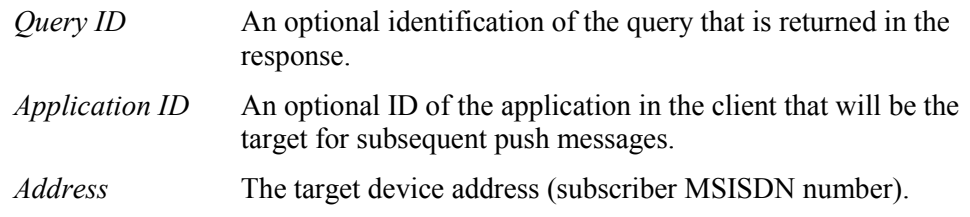

#### **Push submission - advanced settings**

The push submission operation has additional options that can be accessed using the Advanced... button. Many of these are not supported by Ericsson Enterprise WAP Gateway/Proxy (EWGP).

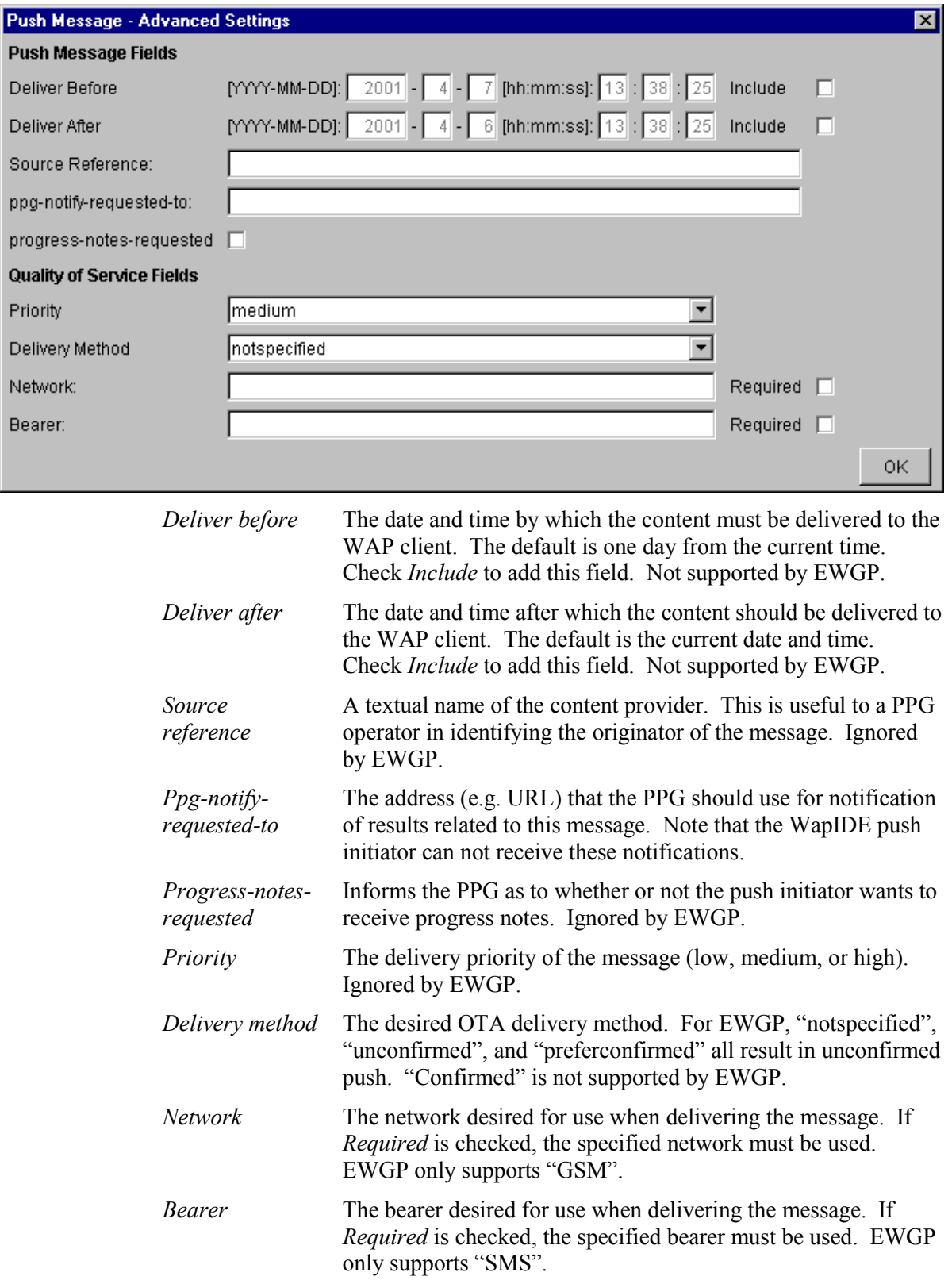

### **Content definition**

The push message contents to be sent to the WAP client typically consists of a single WAP SI or SL message. It may also be a multi-part message, with e.g. a WAP CO message followed by a WAP SL message (note that multi-part messages are not supported by Enterprise WAP Gateway/Proxy).

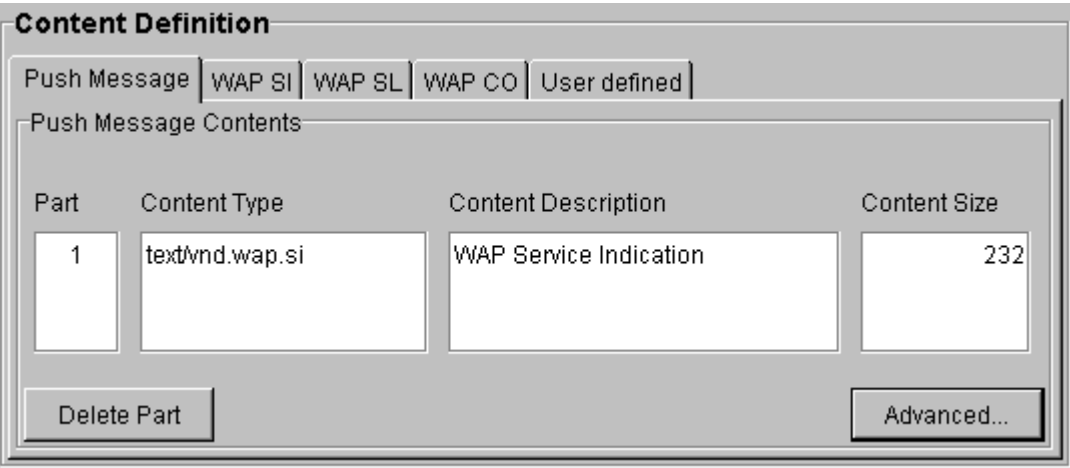

The *Push Message* tab in the content definition area contains a list of all the parts. The other tabs are used to create parts of the message.

Use this button in the *WAP SI, WAP SL, WAP CO*, and Add to message *User defined* tabs to create message parts. Use this button in the *Push Message* tab to delete parts. Delete Part

#### **Advanced content settings**

Additional HTTP header settings, that apply to all parts of the content, can be accessed using the **Advanced…** button.

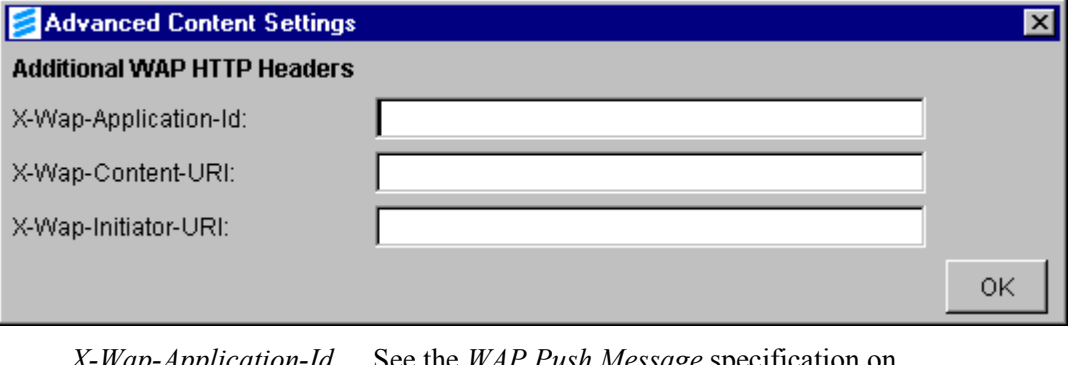

*X-Wap-Application-Id X-Wap-Content-URI X-Wap-Initiator-URI* See the *WAP Push Message* specification on www.wapforum.org for a description of these HTTP headers.

#### **WAP SI**

The Service Indication (SI) content type provides the ability to send notifications to end-users in an asynchronous manner. Such notifications may, for example, be about new e-mails, changes in stock price, news headlines, etc.

In its most basic form, an SI contains a short message and a URI indicating a service.

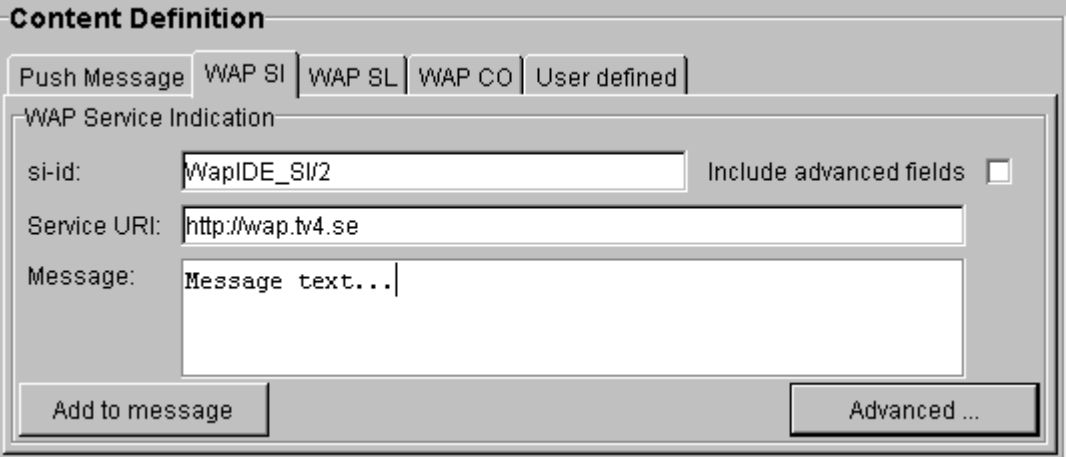

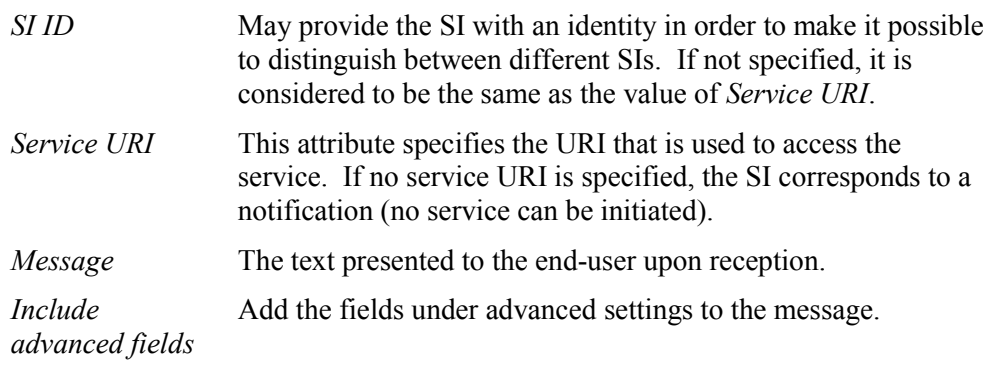

#### **SI advanced settings**

Using the **Advanced…** button, the following fields can be specified:

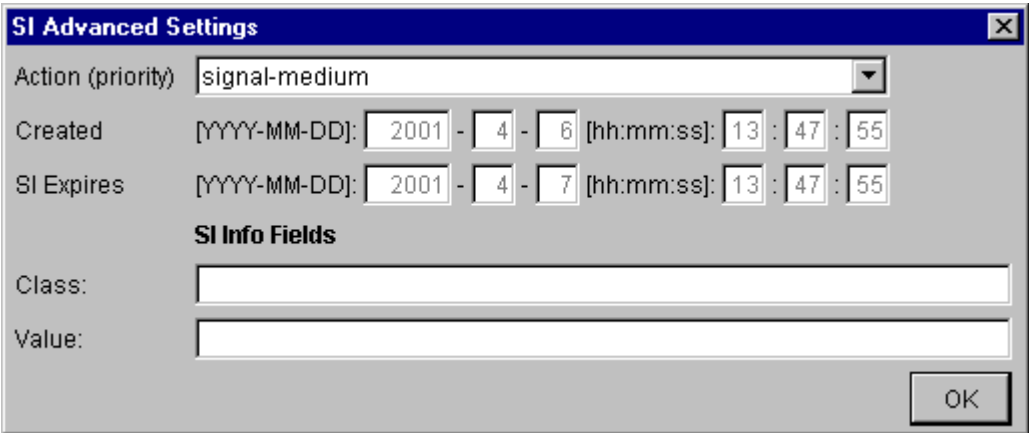

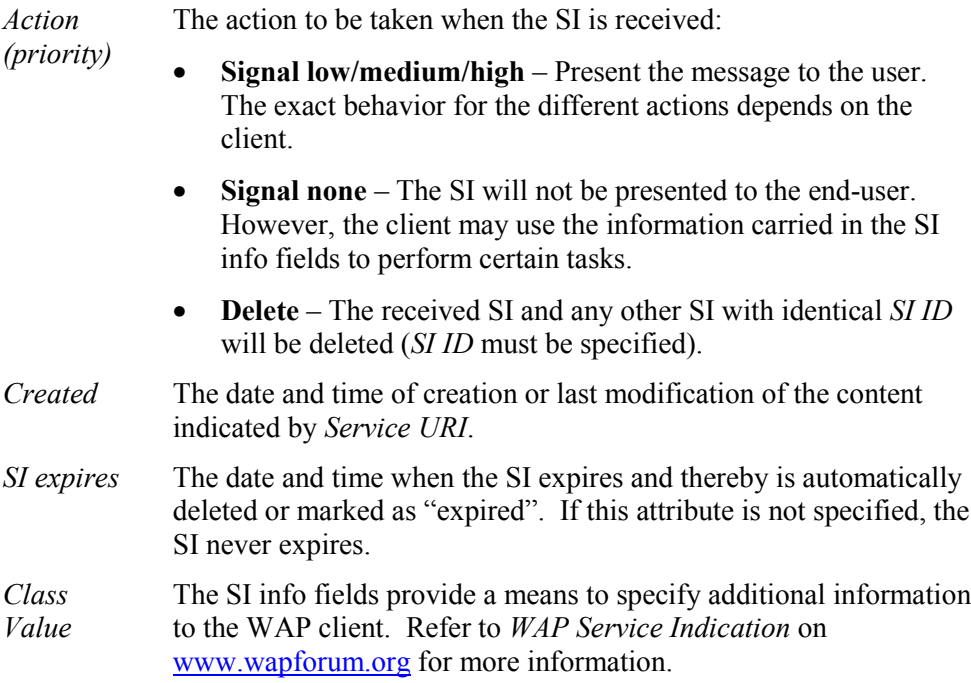

#### **WAP SL**

The Service Loading (SL) content type provides the ability to cause a user agent on a mobile client to load and execute a service that, for example, can be in the form of a WML deck.

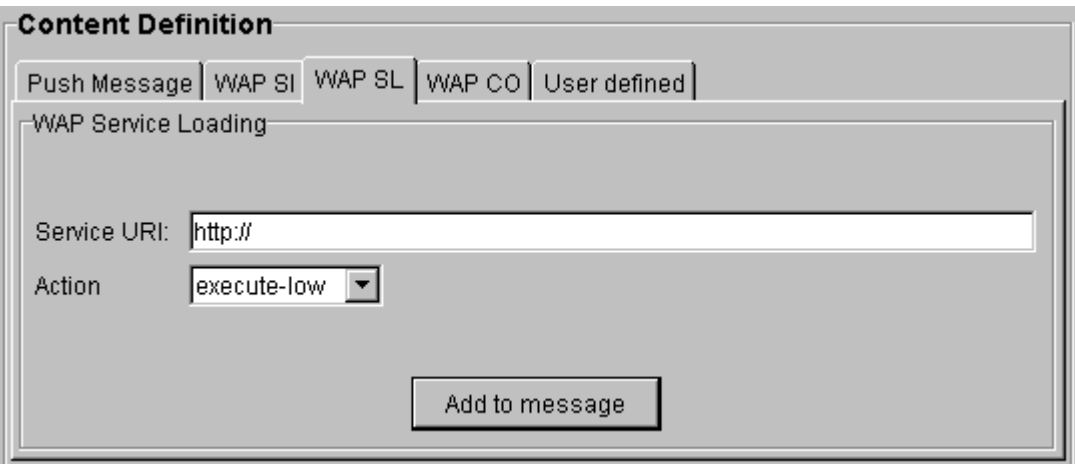

*Service URI* The URI that is used to access the service.

*Action* The action to be taken when the SL is received.

- **Execute low/high** The service identified by the URI is loaded (either from an origin server or from the client's cache) and executed. The exact behavior for the different actions depends on the client.
- **Cache** The service is loaded in the same way as above but placed in the cache instead of being displayed in the browser.

#### **WAP CO**

The Cache Operations (CO) content type provides a means to invalidate content objects in the user agent cache. The invalidated content objects must be reloaded from the origin server the next time they are needed.

There are two operations: *invalidate object* and *invalidate servic*e,

- **invalidate object**  invalidate the object uniquely identified by the given URI.
- **invalidate service**  invalidate all the objects that share the same URI prefix.

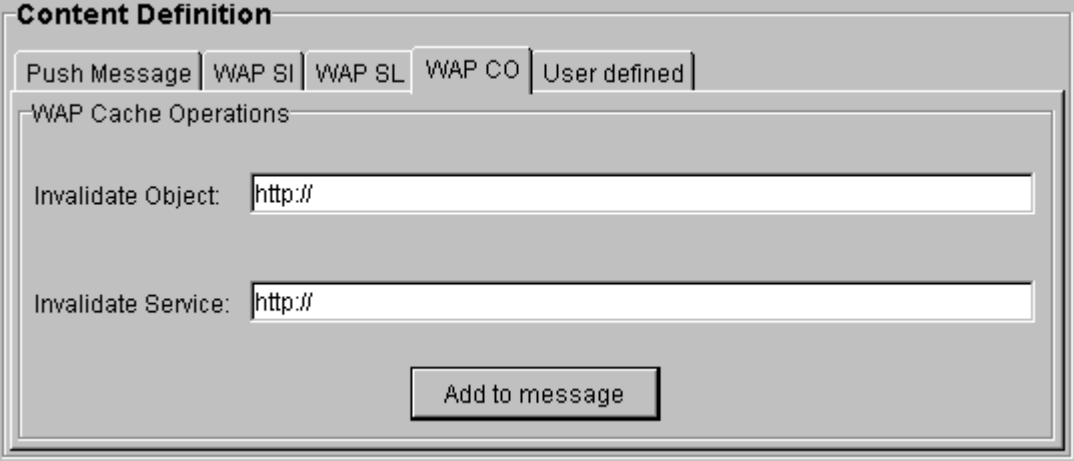

*Invalidate object* The URI of the cached object to invalidate.

*Invalidate service* The URI prefix of the cached objects to invalidate.

#### **User defined**

Other content types for specific applications may be added under the *User defined* tab.

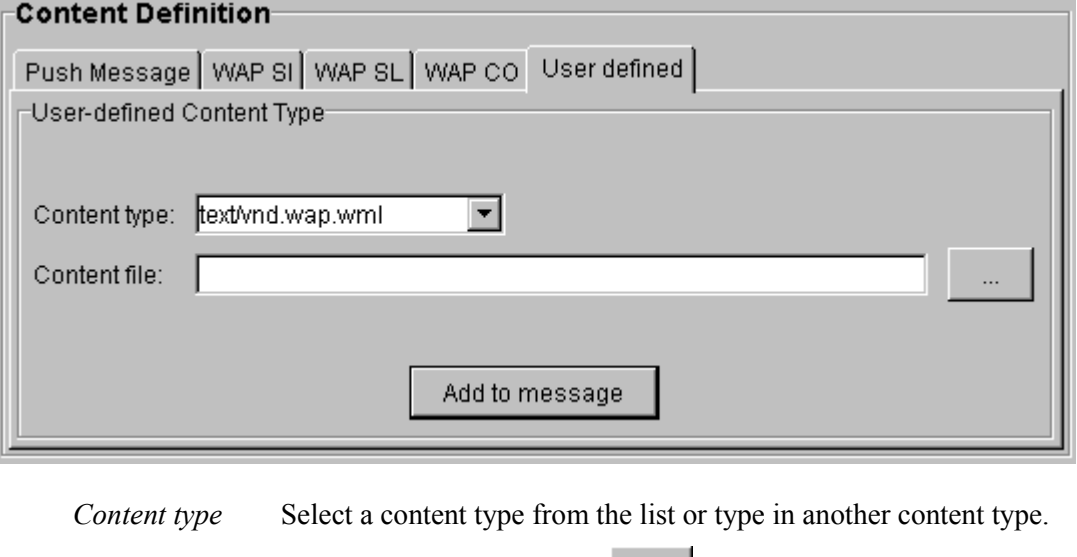

*Content file* Enter a file name or use the **EXCO** button to locate the file.

### **PPG communication**

The PPG communication field shows the messages sent to and responses received from the push proxy gateway in XML format.

#### **PPG Communication-**

```
<?xml version="1.0"?>
<! DOCTYPE pap PUBLIC "-//WAPFORUM//DTD PAP 1.0//EN" "http://www.wapforum
<pap>
<push-message push-id="WapIDE 3.0 PI/0">
  <address address-value="wappush=+11111111/type=plmn@eip.ericsson.se"/>
</push-message>
⊣
```
The following colors are used for the text in the PPG communication field:

Blue Messages sent to the PPG.

Green Messages received from the PPG.

Red Error messages (such as HTTP errors).

### Receiving push messages

The WapIDE browser can receive and display push messages in the same way as the real devices. An exception is the push inbox function that allows you to look at old push messages. The WapIDE browser does not support this function.

Push is currently supported by the R520m device only.

Under the *Push* tab in the browser trace window (see *Using the browser trace* on page 20), you can see details about received push messages.

#### **Service indication**

When the browser receives a WAP SI message, a window like this is shown:

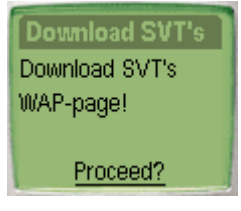

The text is the user message specified on the SI message (the title is the first part of the text).

When "Proceed?" is selected, this window is shown:

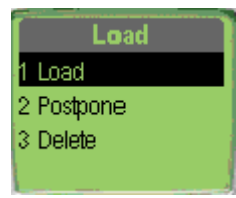

Load loads the URI specified in the SI message. Delete removes the message. Postpone is not supported since WapIDE does not store old push messages.

### **Other message types**

The other content types are handled in the following way:

- **Service loading** the specified URI is loaded and displayed in the browser immediately.
- **Cache operations** these operations are not visible for the user.
- User-defined not supported by the WapIDE browser.

### Pushing messages to a real terminal

You can also use the WapIDE push initiator to push messages to a real terminal (provided that your gateway is connected to a network that supports push).

In this case, you should not reroute push messages from the gateway to WapIDE (as described in *Define receiver IP address* on page 57). It is also important that a real MSISDN is defined (see *Define subscriber* on page 57).

### Writing applications that generate push messages

You can use WapIDE as a help in creating push applications.

- 1. Use the WapIDE push initiator to create the push messages you want.
- 2. Copy the XML messages from the PPG communication window and use them as a model.
- 3. Write the application that creates the push messages and sends them to the gateway using HTTP post. Note that you need to use HTTP basic authentication (or a higher security) if you don't deactivate that in the gateway.
- 4. Test the application by pushing messages to the WapIDE browser.
- 5. When the application is working, deploy it in a real environment.

# Setting up a WAP application environment

### Overview

The WapIDE browser, like a mobile phone, accesses content from a web server via a WAP gateway. WapIDE can also read local files without a gateway. In the following, three scenarios are described:

- 1. Accessing local WML files. This is an easy way to test static applications.
- 2. Using a gateway on the Internet. This method can be used to test applications that are available on the Internet.
- 3. Using a local gateway. If you want to test local applications on a web server, or if a firewall prevents you from using a gateway on the Internet, you have to install a local test gateway.

### Accessing local WML files

Static, local WML applications can be tested in the WapIDE browser without using a web server or a gateway. Place your WML files on a local disk and access them with file://path/file.wml.

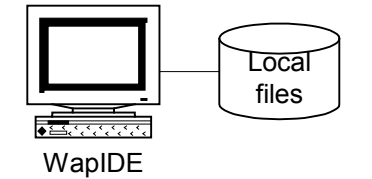

Local files can use relative references to other files so you can develop an application and then move the directory structure to a web server.

### Using a gateway on the Internet

To access web servers on the Internet, you can use a WAP gateway on the Internet. Ericsson provides a WAP gateway for external test use. Refer to the Ericsson Developers' Zone for more details. Note that the IP communication between WapIDE and the WAP gateway uses UDP ports 9200 and 9201. If you have any firewalls between WapIDE and the WAP gateway, these ports must be opened in the firewall.

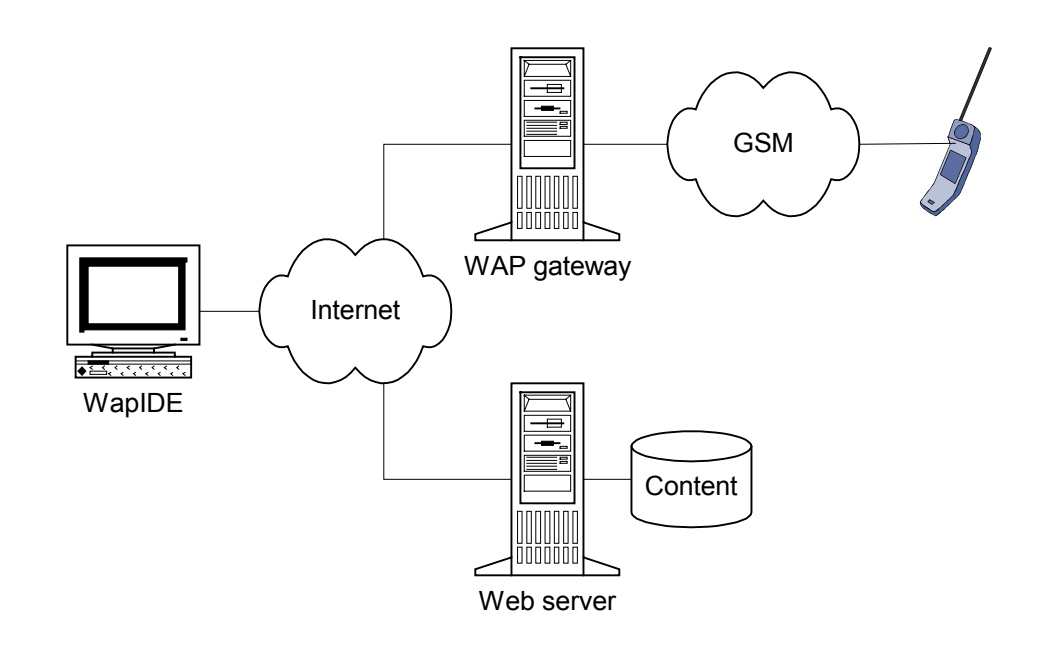

### Using a local gateway

If you want to test your own local web server applications that are not available on the Internet, or if you are placed behind a firewall that prevents you from communicating with external gateways, you need to install a local test gateway.

The local gateway can also be used to access web servers on the Internet. If your local network is protected by a firewall you must then specify an HTTP proxy server to use.

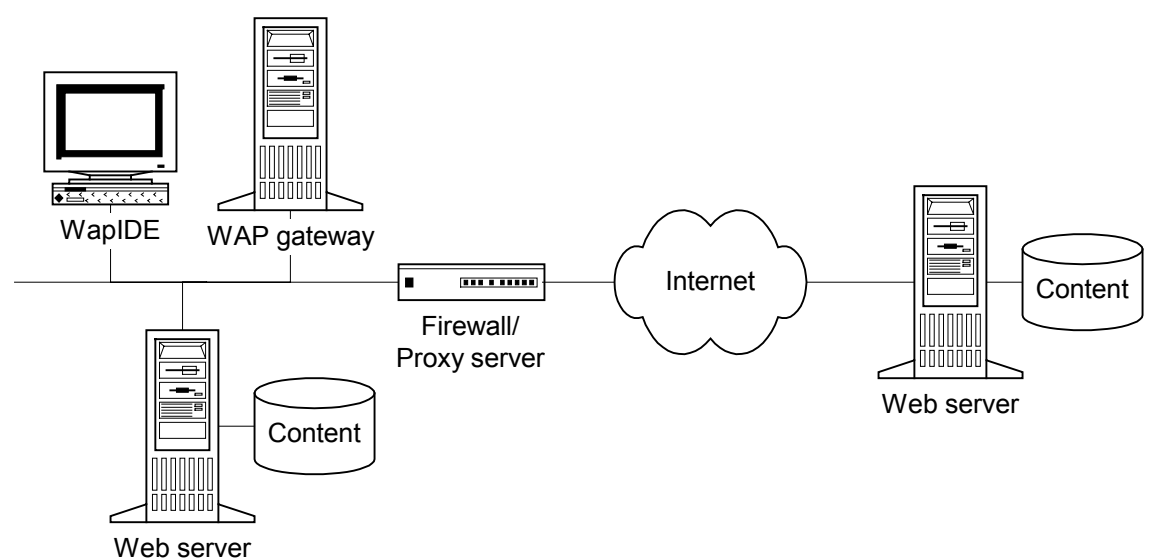

A demo version of Ericsson's Enterprise WAP Gateway/Proxy 2.0 can be downloaded from the Ericsson Developers' Zone. Refer to *Installing a local gateway* on page 55 for more information.

### Configuring a web server

When you place your WAP application on a web server you have to configure it to support the right MIME types. Refer to the documentation of your web server for information on how to do this.

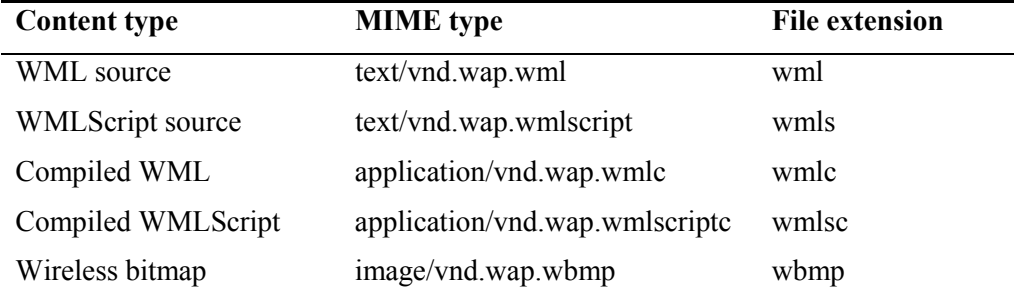

### Creating dynamic WML applications

In dynamic applications, the WML decks are generated from input given by the user, contents of a database, etc. This is typically done with JavaServer Pages (JSP), Java servlets, Active Server Pages (ASP), or CGI scripts. Testing these applications requires a web server with support for the chosen method.

It is important that the response content type is set correctly in the generated WML. Here is a simple JSP example:

```
<% response.setContentType("text/vnd.wap.wml"); %>
<?xml version="1.0"?>
<!DOCTYPE wml PUBLIC "-//WAPFORUM//DTD WML 1.1//EN"
                     "http://www.wapforum.org/DTD/wml_1.1.xml">
<wm1><card id="card1">
  <p>JSP test...</p>
</card>
\langle/wml\rangle
```
In ASP, the following is used instead:

```
<% Response.ContentType = "text/vnd.wap.wml" %>
```
#### **Managing sessions**

Dynamic applications often require that the web server keeps session information, which is usually handled with *cookies*. Most WAP devices do not support cookies. Some WAP gateways (e.g. Ericsson's WAP Gateway/Proxy) support cookies and store them on the client's behalf.

This means that you cannot assume that cookies are supported in the WAP environment and that you have to use other methods for session management, such as including a session ID in the decks ("URL rewriting").

## Creating WMLScript applications

WMLScript is used together with WML to create WAP applications. It places some procedural logic at the client side and thus reduces the need for communication with the server. Typical usage is to validate user input and access function libraries stored in the client.

To use WMLScript you must first create your own WMLScript and then call it from a WML file, as in the following example.

```
<wml><card>
    <p>Enter amount:<input type="text" format="*N" name="N"/>
      br/Total = $Sum
    \langle p \rangle<do type="accept">
      <go href="calc.wmls#calcInterest($N,12)"/>
    \langle do></card>
\langle/wml>
```
The file calc.wmls contains the WMLScript code:

```
extern function calcInterest(N,r) {
  var Total;
  Total = Lang.parseFloat(N) * (r/100+1);
  WMLBrowser.setVar("Sum",Float.int(Total));
  WMLBrowser.refresh();
}
```
# Installing a local gateway

This chapter describes how you install and configure a demo version of Ericsson Enterprise WAP Gateway/Proxy 2.0. A local gateway is required for some test configurations as described in *Setting up a WAP application environment* on page 51. It is also required to test push messages.

**Note:** The demo version of the gateway does not support WTLS. To test WTLS applications you need access to another gateway.

### Downloading and installing the gateway

A demo version of Ericsson's Enterprise WAP Gateway/Proxy 2.0 can be downloaded from the Ericsson Developers' Zone (*WAP -> Developers' tools*). Refer to the instructions for installation and configuration. The gateway can be installed on the same machine as WapIDE or on a separate machine.

### Configuring the gateway for push

These configuration steps are required to test the WapIDE push functions:

- Define WapIDE as a push initiator.
- Turn off authentication (this is only required if no security is used from the push initiator).
- Define a subscriber to receive the push messages.
- Define receiver IP address (this is necessary to reroute push messages to the WapIDE browser).

#### **Define push initiator**

All push initiators must be defined in the gateway.

- 1. Select **Programs** ▶ **Enterprise WGP 2.0** ▶ **EWGP Provisioning** from the Windows Start menu.
- 2. Press **Push Initiator Create**.

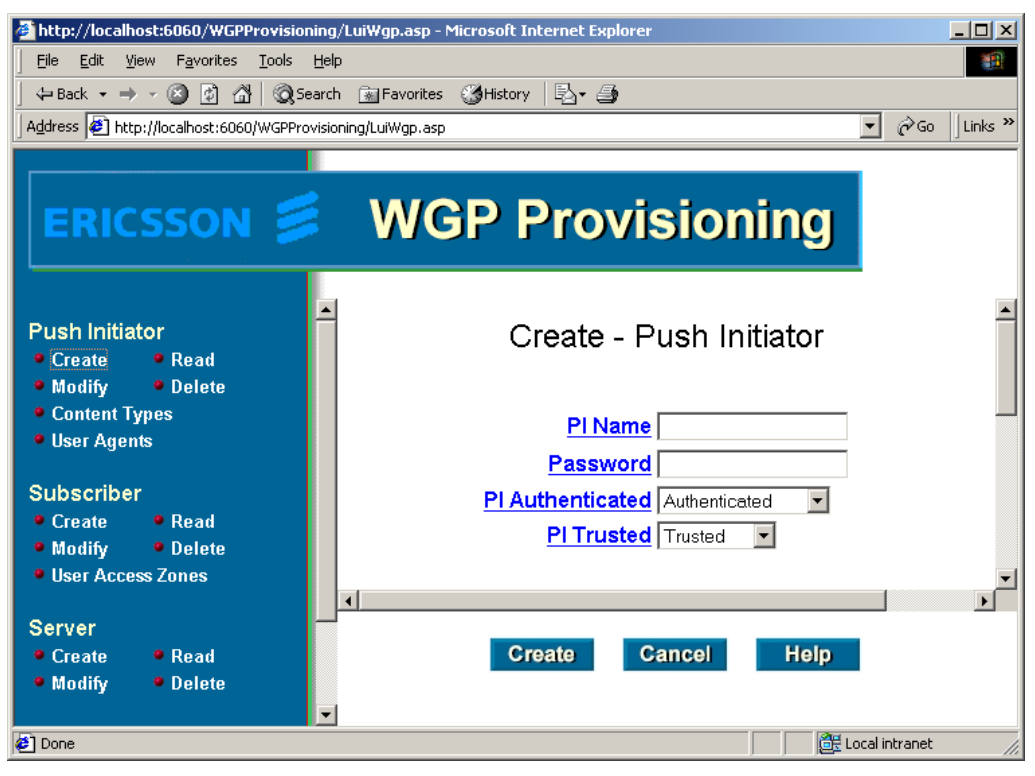

3. Fill in **PI Name** (e.g. wapide) and **Password** (e.g. Wapide31). The other fields can be left as they are. Press **Create**.

This should create the push initiator in the gateway database and as a Windows user.

If you get the message "WIN2000 account could not be created" the installation is probably not correctly done. Try this procedure:

- 1. Open **Push proxy parameters** as described in *Define receiver IP address* on page 57.
- 2. In the field **Domain or machine for Push initiators authentication**, insert "**\\**" before the machine name.
- 3. Restart the push service as described under *Define receiver IP address.*

Then delete and recreate the push initiator (delete may give error messages which you can ignore).

#### **Turn off authentication**

**Note:** This step is only required if you want to use WapIDE (or another push initiator) without HTTP basic authentication security.

- 1. Select **Programs** ▶ **Administrative Tools** ▶ **Internet Services Manager** from the Windows Start menu.
- 2. Select **Default Web Site** and then **ppgctrl** and click on the right mouse button.
- 3. Select **Properties** from the pop-up menu.
- 4. Select the **Directory Security** tab.
- 5. Under **Anonymous access and authentication control** press the **Edit…** button.

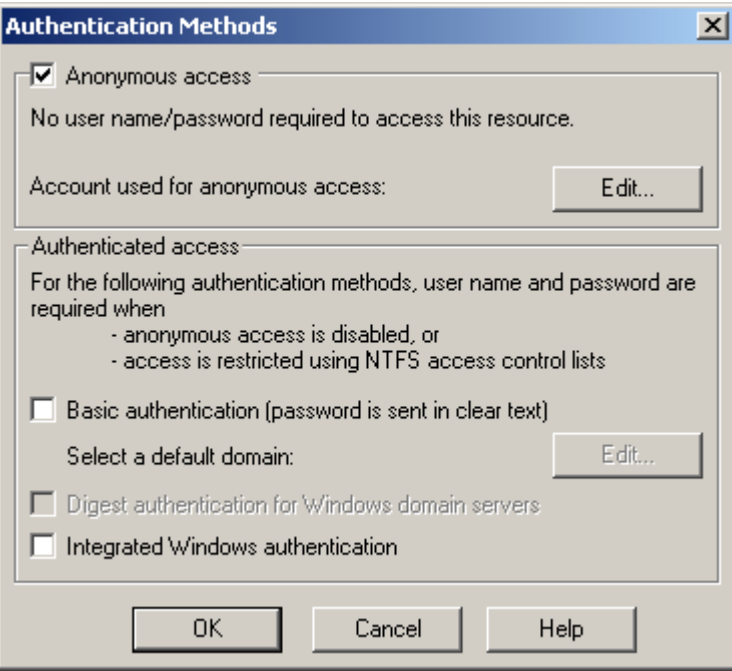

- 6. Activate **Anonymous access**.
- 7. Press **Edit…** and specify the push initiator created above as anonymous user.
- 8. Deactivate **Basic authentication.**
- 9. Press **OK** twice to return to the **Internet Information Services** window.
- 10. Restart the **Default Web Site**. Select first **Stop** and then **Start** from the pop-up menu.

### **Define subscriber**

One or more subscribers to receive the push messages must be defined in the gateway. When you reroute push messages to the WapIDE browser, it does not matter which subscriber MSISDN number you specify. However, the address (subscriber) you specify when you send push messages must be defined in the gateway.

- 1. Start **EWGP Provisioning** in the same way as above.
- 2. Select **Subscriber Create**.
- 3. Fill in **MSISDN** (e.g. 11111111), **User ID**, and **Password**. Refer to the online help for further instructions. Press **Create**.

#### **Define receiver IP address**

This step is necessary to route push messages to the WapIDE browser. If you are pushing to a real terminal you should not perform this step.

- 1. Select **Programs** ▶ **Enterprise WGP 2.0** ▶ **EWGP Configuration Tool** from the Windows Start menu.
- 2. Select **Gateway/Proxy** and then **Proxy** and click on the right mouse button.
- 3. Select **Properties** from the pop-up menu.

4. Select the **Push proxy parameters** tab.

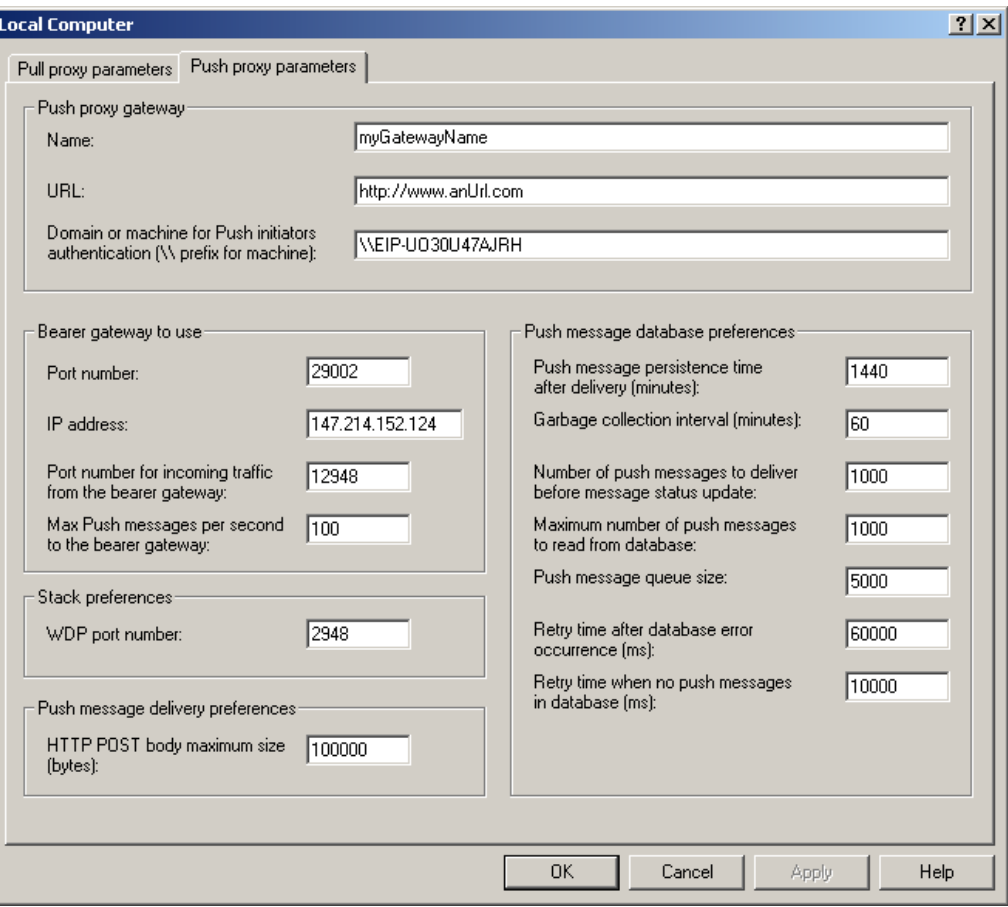

5. Under Bearer gateway to use, enter 29002 for **Port number** and the address of the WapIDE machine for **IP address**. Make a note of the previous values if you want to use the gateway for pushing to real terminals later.

For the changes to take effect, the push service must be restarted:

- 1. Select **Programs** ▶ **Enterprise WGP 2.0** ▶ **EWGP Node supervisor client** from the Windows Start menu.
- 2. Press **Show Details**.
- 3. Restart the **Push Delivery Service** by first selecting **Stop Service** and then **Start Service** from the pop-up menu.

# Appendix A: Device limitations

The objective of WapIDE is to simulate the real WAP devices as realistically as possible. This chapter describes optional WAP functions not supported by the Ericsson devices (and therefore not by WapIDE), and areas where WapIDE does not work exactly like the real devices.

### Devices supported

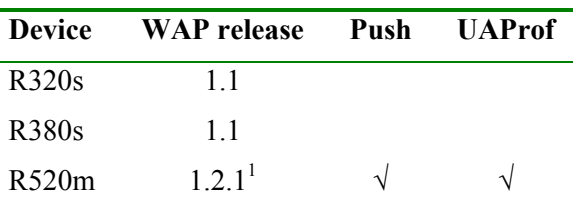

The following devices are currently supported by WapIDE:

There are also Chinese versions of these devices (for example, R320sc is the Chinese version of R320s). These versions are partly supported since Chinese characters can be displayed in the device and entered from the computer keyboard. However, Chinese characters can not be entered using the buttons on the device.

### Optional WAP features not supported

These optional and new features are not supported (i.e. ignored) by the real devices:

- The **optgroup** (R320s only), **fieldset** (R320s and R520m), and **pre** elements.
- The **align**, **height**, **width**, **hspace**, **vspace**, and **localsrc** attributes on the **image** element (R320s and R520m).
- The **tabindex** attribute on e.g. **select** and **input** elements.
- The **big** and **i** elements on R320s and R520m (displayed as bold and normal font respectively).
- The **i** and **u** elements on R380s (displayed as bold font).

<sup>&</sup>lt;u>1</u> <sup>1</sup> WAP 1.2.1 is also known as the June 2000 conformance release.

# Functions not supported by WapIDE

These functions are not supported or work differently in WapIDE.

- **R320s and R520m:**
	- There are no scroll indicators that indicate whether the window can be scrolled up or down or not.
	- In the real devices, when an input window is opened, a text with "abc" or "123" is shown briefly to indicate the format of the input field. WapIDE does not show this text.
	- The maxlength attribute on input fields is not supported.
	- The progress indicator that indicates that a URL is being loaded is not shown in the device display but in the toolbar (rotating globe).
	- Long options are truncated instead of scrolled sideways.
	- The optgroup element is ignored (R520m).
- **R380s:**
	- Long values in input fields are truncated instead of wrapped on multiple lines.
	- The layout of options in a multiple select element is different in some cases. Long options are not wrapped and a right aligned multiple select looks slightly different.
	- Image alignment is different when there are multiple images or buttons with different alignment on the same row.
	- WMLScript confirm dialogs are not scrollable.
	- The hspace and vspace attributes on the image element are not supported.
- **General:**
	- Characters entered in password fields are not shown as asterisks.
	- The soft hyphen character entity  $(\&$ shy; or  $\&$ #173) is ignored.
	- The maximum size of an image that can be downloaded is different.
	- In Chinese mode, western characters are larger than in the real devices.
	- The WTAI and Crypto WMLScript libraries are not supported.

# Glossary of terms

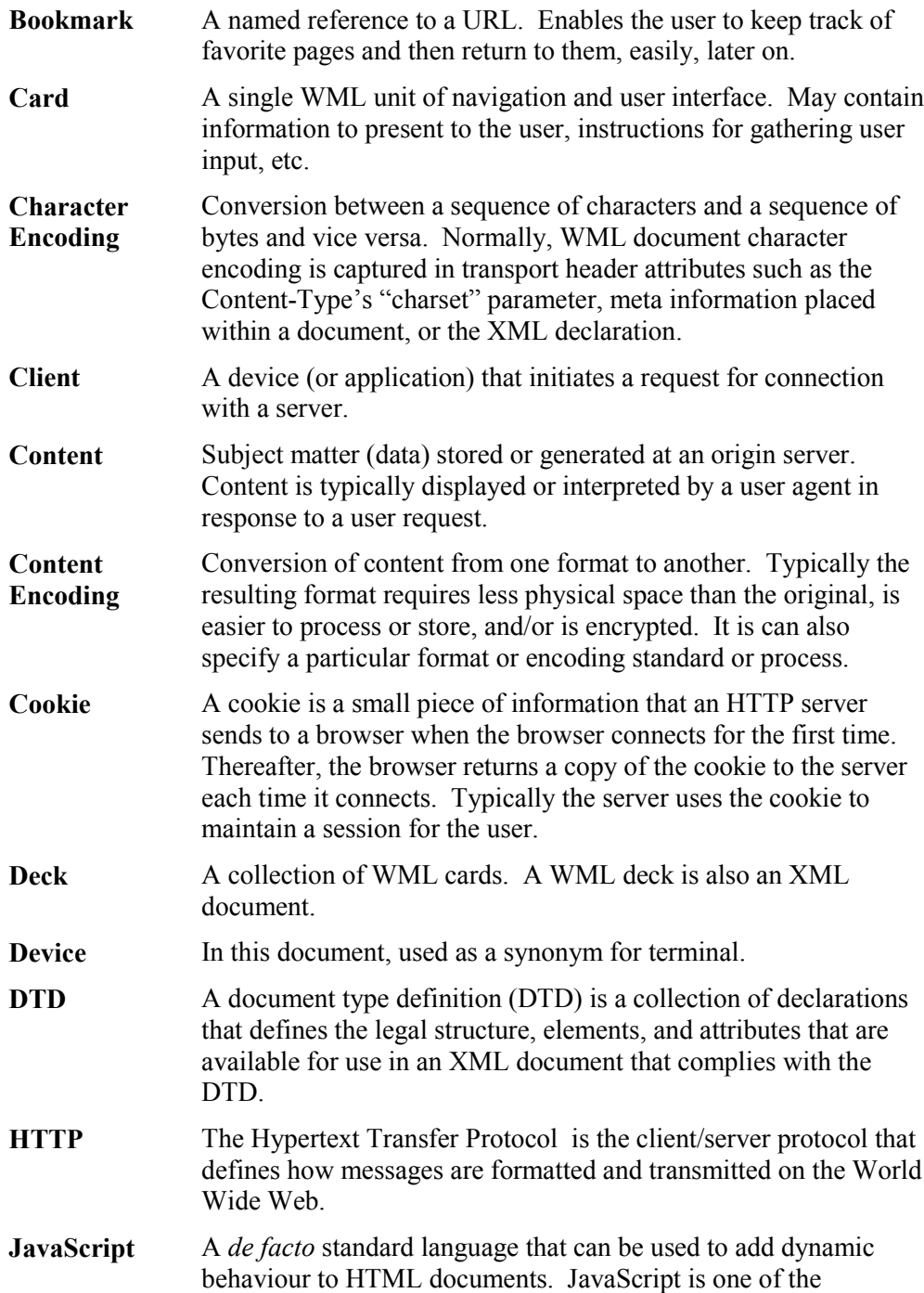

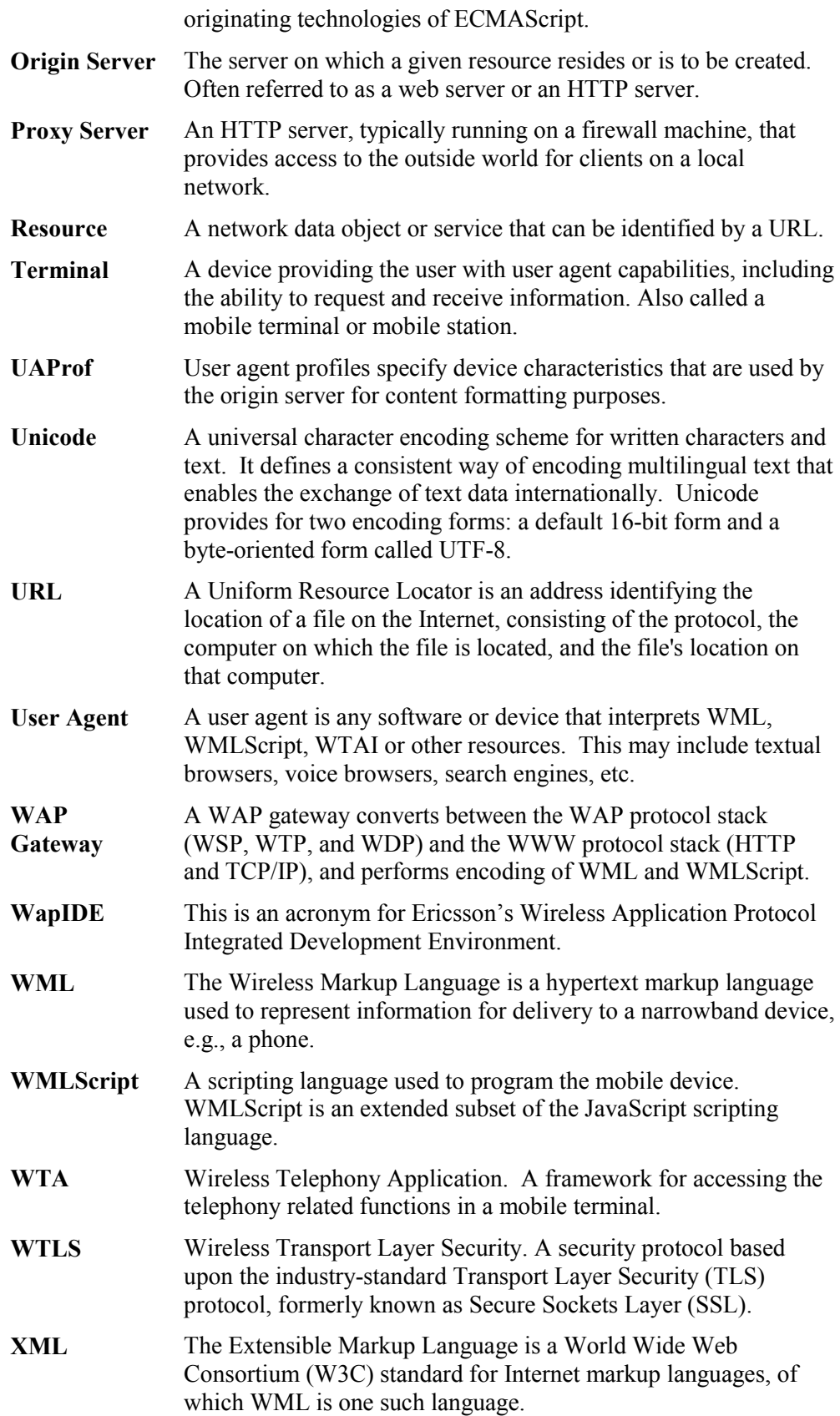